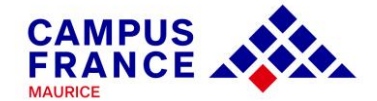

# **GUIDE**

# **CRÉATION DE COMPTE**

## **ÉTUDES EN FRANCE**

### **HORS DAP**

**INSCRIPTION EN** 

**B.U.T., LICENCE 2<sup>ème</sup> ET 3<sup>ème</sup> ANNÉES, MASTER** 

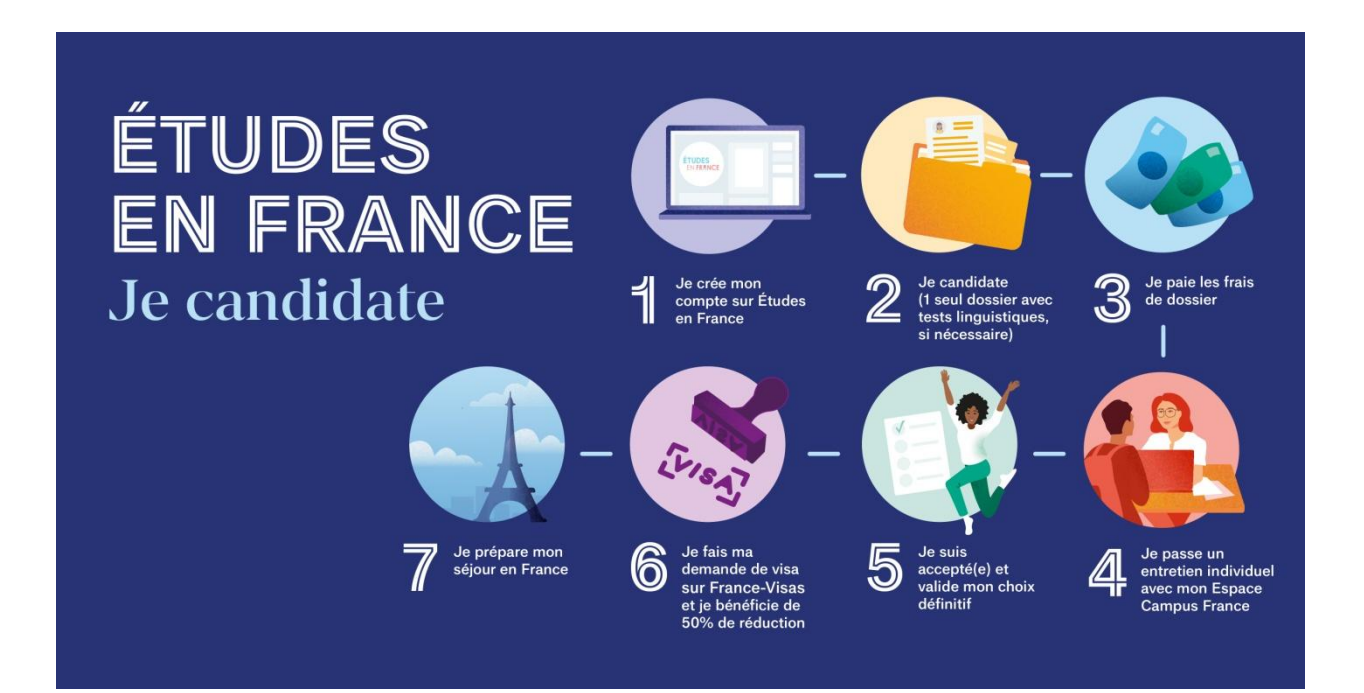

*Connectez-vous sur :* 

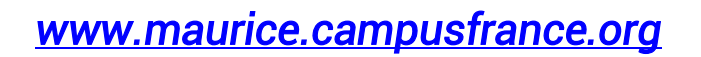

*Suivez les étapes pour postuler les universités françaises* 

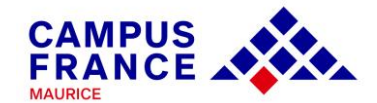

#### *Quelques consignes préalables :*

*1. Avant de créer votre compte, renseignez-vous sur les formations proposées en France à travers les conseillères Campus France Maurice, le catalogue d'Études en France* 

(*[https://pastel.diplomatie.gouv.fr/etudesenfrance/dyn/public/login.html?ecf=MU&loca](https://pastel.diplomatie.gouv.fr/etudesenfrance/dyn/public/login.html?ecf=MU&locale=fr_MU) [le=fr\\_MU](https://pastel.diplomatie.gouv.fr/etudesenfrance/dyn/public/login.html?ecf=MU&locale=fr_MU)) ou le site de l'ONISEP ([https://www.onisep.fr/Choisir-mes-etudes/Apres-le](https://www.onisep.fr/Choisir-mes-etudes/Apres-le-bac)[bac\)](https://www.onisep.fr/Choisir-mes-etudes/Apres-le-bac).* 

*L'offre de formation en anglais est accessible sur la plateforme « Taught in English » : <https://taughtie.campusfrance.org/tiesearch/#/catalog>*

*2. Il vous faudra une pièce d'identité (passeport ou carte d'identité) et une adresse mail valide pour la création du compte.*

*3. Une fois le compte créé, vous pourrez revenir à tout moment dans votre espace personnel pour y apporter des modifications. Attention à bien respecter les dates de fin de campagne. En cas de temps d'inactivité trop long, vous serez déconnecté(e) du site. Attention à la sauvegarde de vos informations.*

*4. La plateforme Études en France vous permet de faire une demande d'inscription auprès des 250 universités et grandes écoles françaises connectées au portail. Soyez attentif aux pré-requis indiqués sur les fiches descriptives des formations. Vérifiez aussi que la formation corresponde à vos attentes, et à vos objectifs de carrière.*

*5. Une fois le dossier soumis, vous devez prendre contact avec une conseillère pour la validation du dossier. Vos justificatifs seront vérifiés et vous serez convoqué(e) pour un entretien individuel avec une conseillère Campus France.* 

*6. Des frais de gestion de dossier de Rs 5,900 (en espèces ou par virement bancaire) non remboursables seront demandés avant l'entretien. Certains candidats seront exemptés de frais de dossier (Boursiers du Gouvernement Français).*

*7. Certains établissements demanderont une procédure parallèle (inscription sur une plateforme propre à l'établissement, ou à un entretien/concours). Soyez attentif aux messages transmis par l'établissement que vous aurez choisi.*

*8. Vous recevrez les réponses à vos candidatures sur votre compte Études en France. Dès validation d'une offre, vous pourrez télécharger votre attestation* 

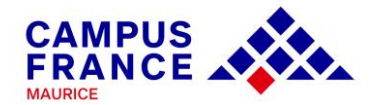

*d'admission « Études en France », justificatif demandé lors de l'étape visa par le service des visas.* 

*9. La demande de visa s'effectue auprès de l'Ambassade de France à Maurice (Port-Louis) : [https://www.maurice.campusfrance.org/pour-obtenir-un-visa-etudiant.](https://www.maurice.campusfrance.org/pour-obtenir-un-visa-etudiant) L'espace Campus France vous donnera les précisions utiles le moment venu.*

#### *Quels documents préparer avant la première connexion ?*

*Des scans de :*

- *Votre pièce d'identité (carte d'identité ou passeport),*
- *Une photographie récente (portrait, max. 50 ko),*
- *Vos derniers relevés de notes, diplômes/attestations (traductions si nécessaires-nous contacter), stages/expériences professionnelles,*
- *Votre certification de langue française (DALF C1) sauf si vous êtes titulaire d'un diplôme supérieur français obtenu à Maurice ou en France NB : Vous pouvez commencer votre dossier même si le test linguistique est en cours de validation.*

*Il est conseillé d'ajouter vos documents au format PDF (images en JPEG ou PNG). La taille des fichiers ajoutés ne doit pas dépasser 300 ko. Vous pouvez réduire vos scans PDF sur des plateformes de compression en ligne et gratuites : <https://smallpdf.com/fr/compresser-pdf>*

*[https://www.ilovepdf.com/compress\\_pdf](https://www.ilovepdf.com/compress_pdf)*

*Et vos fichiers images sur :*

*<https://compressjpeg.com/>*

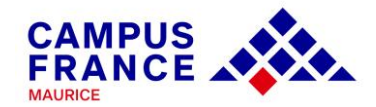

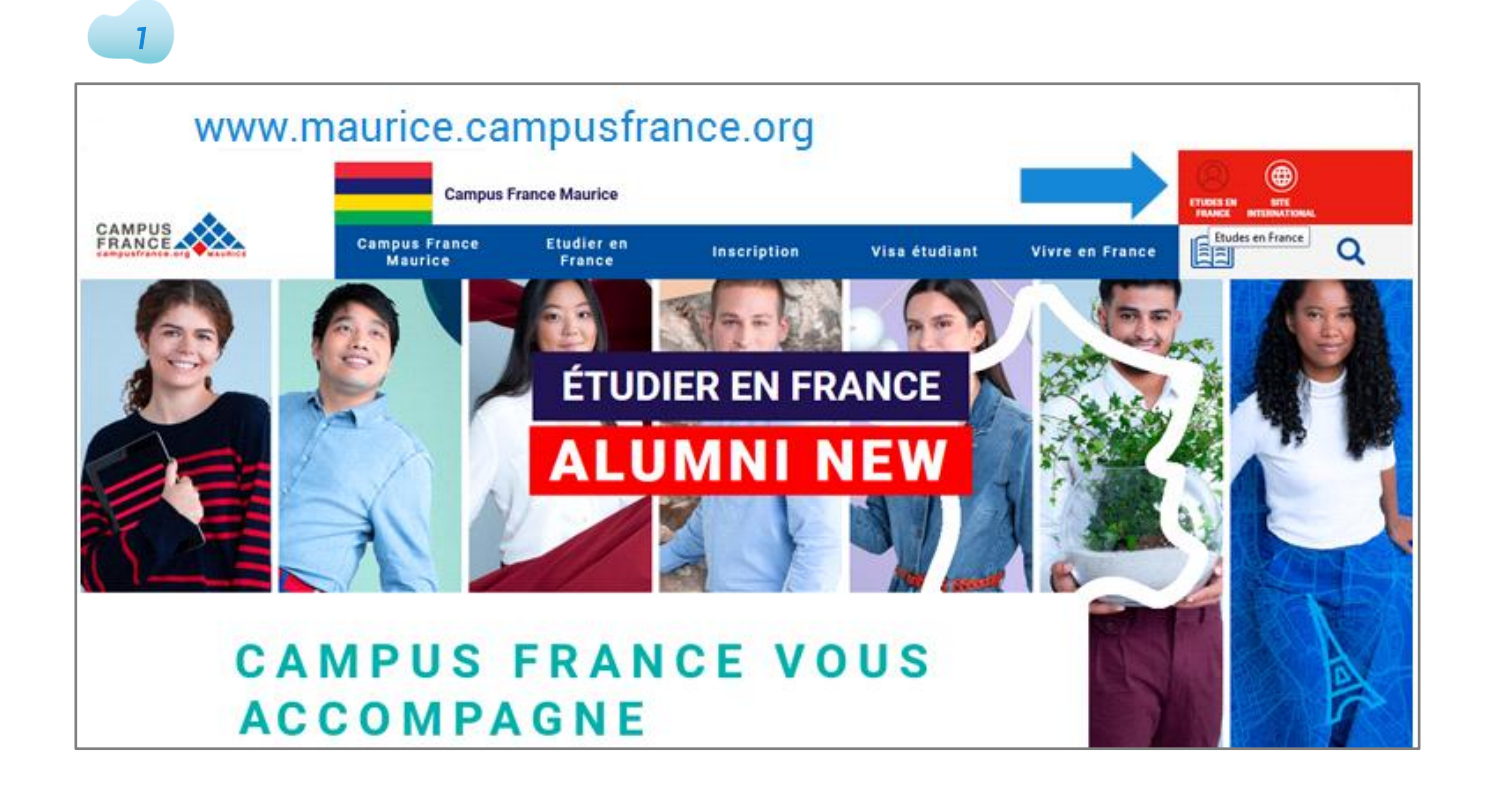

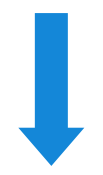

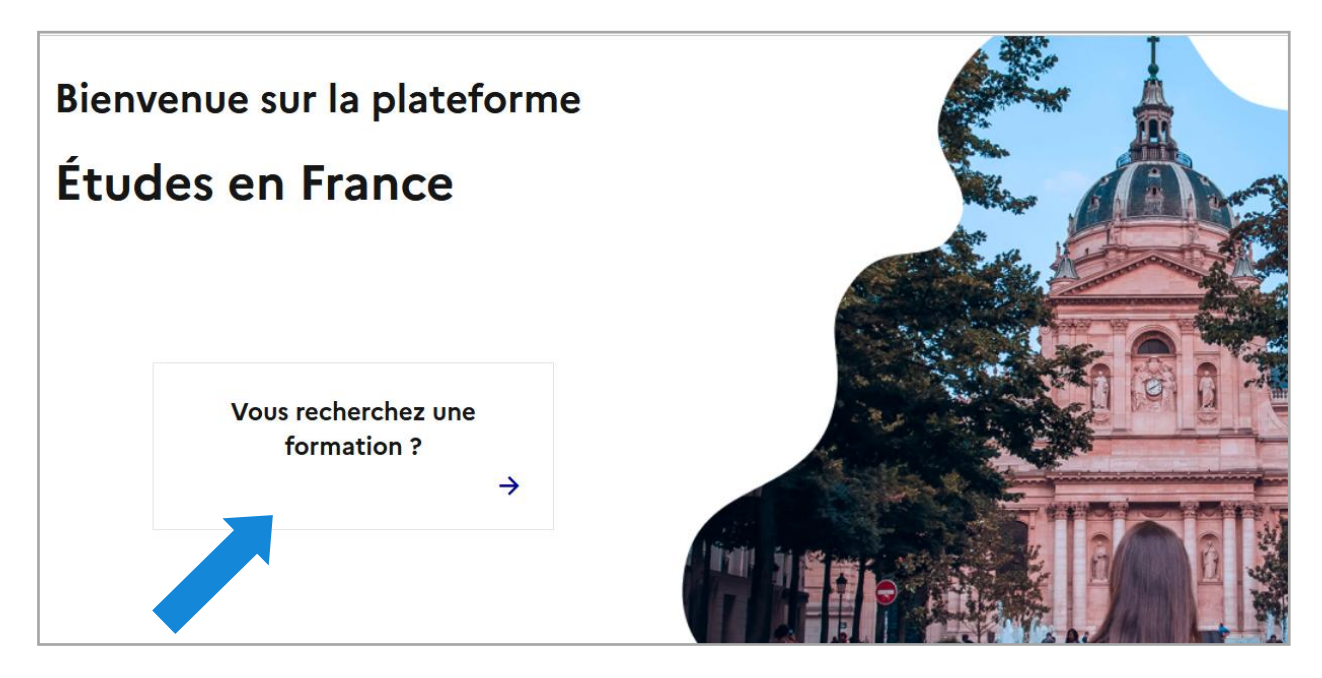

*Accéder au catalogue d'Études en France afin de consulter l'offre de formation disponible.* 

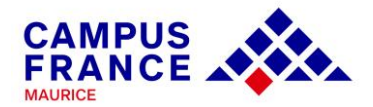

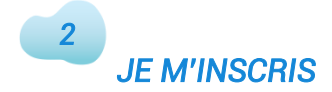

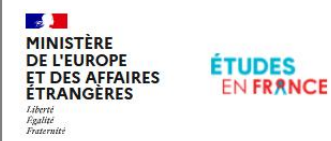

English Español Je m'inscris <sup>@</sup> Je me connecte

*Une fois que vous avez trouvé votre formation, et que vous souhaitez entamer l'inscription, cliquez sur « Je m'inscris ».*

# Bienvenue sur la plateforme

# Études en France

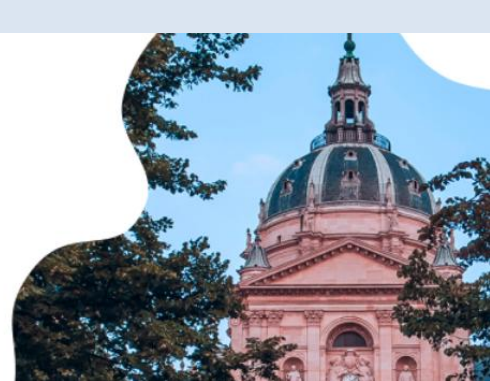

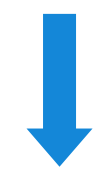

### *JE CRÉE MON COMPTE*

*3* 

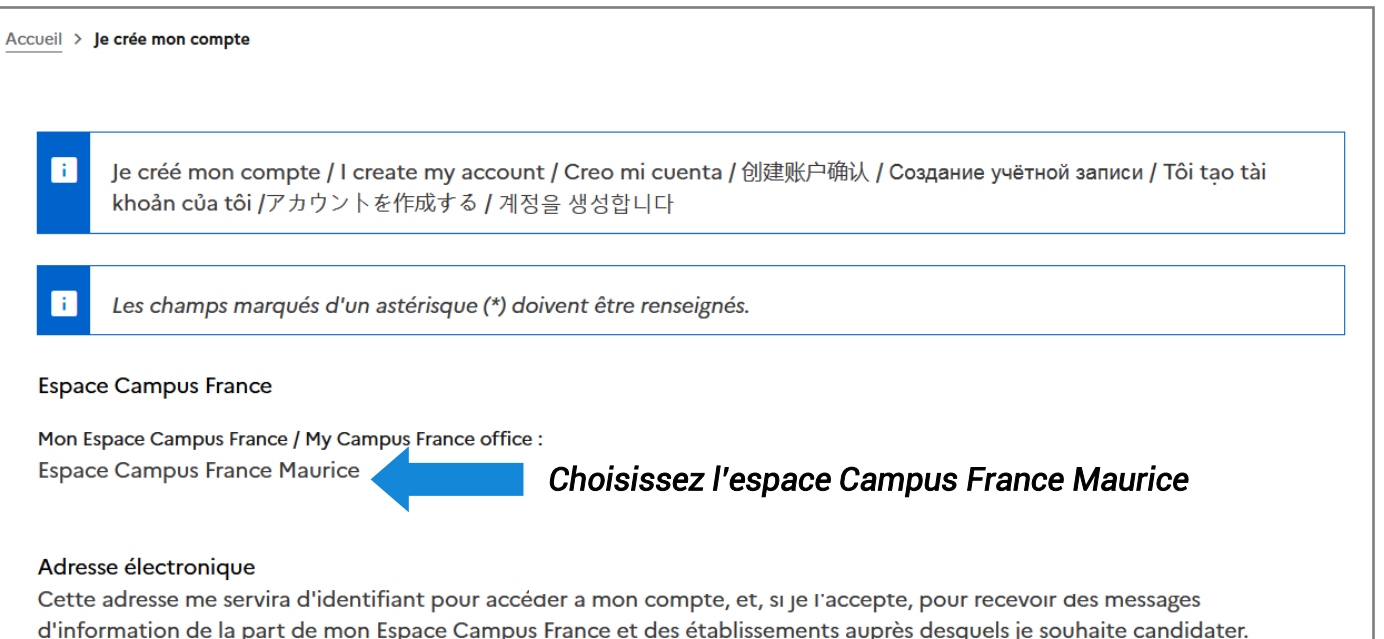

*Renseignez vos informations personnelles et cochez les cases en bas de page pour créer le compte* 

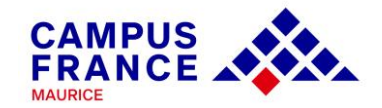

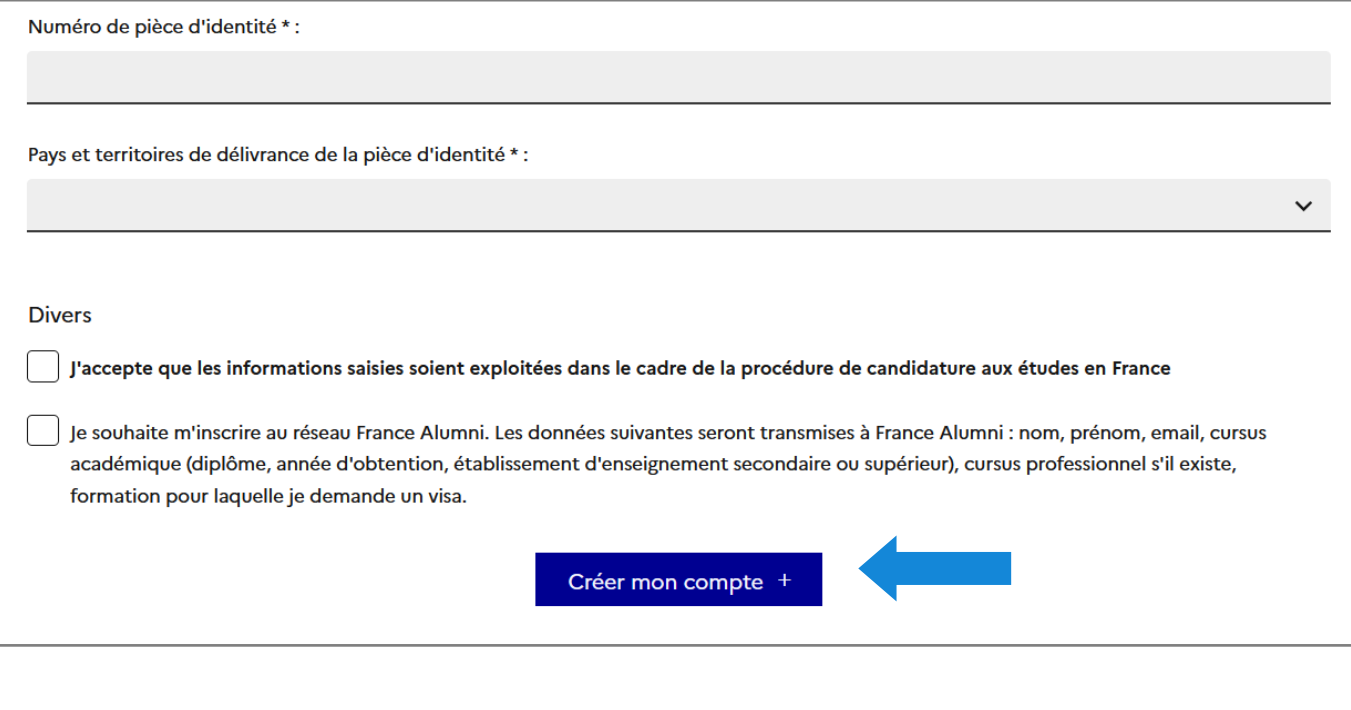

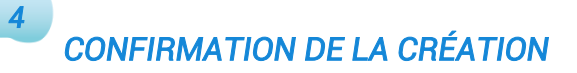

#### Confirmation de la création

Votre demande de création de compte est en cours de traitement.

Un courrier électronique a été envoyé à l'adresse que vous avez spécifiée.

Ce courrier contient un lien sur lequel vous devez cliquer pour activer votre compte. Si vous ne recevez pas de courrier électronique d'ici 24 heures, merci de contacter votre espace Campus France.

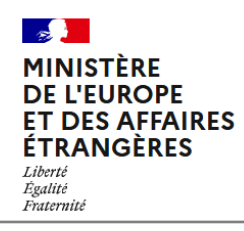

legifrance.gouv.fr gouvernement.fr service-public.fr data.gouv.fr

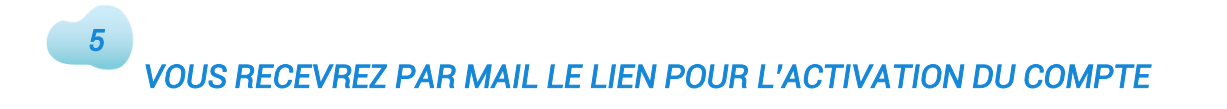

*Pensez à vérifier vos courriels indésirables (« spams ») si vous ne recevez pas le lien dans votre boîte mail principale.*

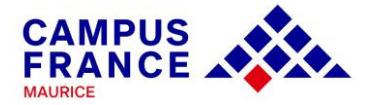

Votre demande de création de compte Etudes en France a été traitée.

Vous devez maintenant cliquer sur le lien suivant :

http://pastel.diplomatie.gouv.fr/etudesenfrance/dyn/public/confirmerCompte.html?ticket=028b2e55-6538-49f1-b26d-3e52c7c33b3e

Si le lien ne s'affiche pas correctement, copier le texte ci-dessus dans la barre de votre navigateur.

Attention, ce lien expirera dans 48 heures.

Cordialement,

*6* 

Ce message a été envoyé automatiquement. Nous vous remercions de ne pas répondre.

## *VOUS SEREZ REDIRIGÉ(E) VERS ÉTUDES EN FRANCE*

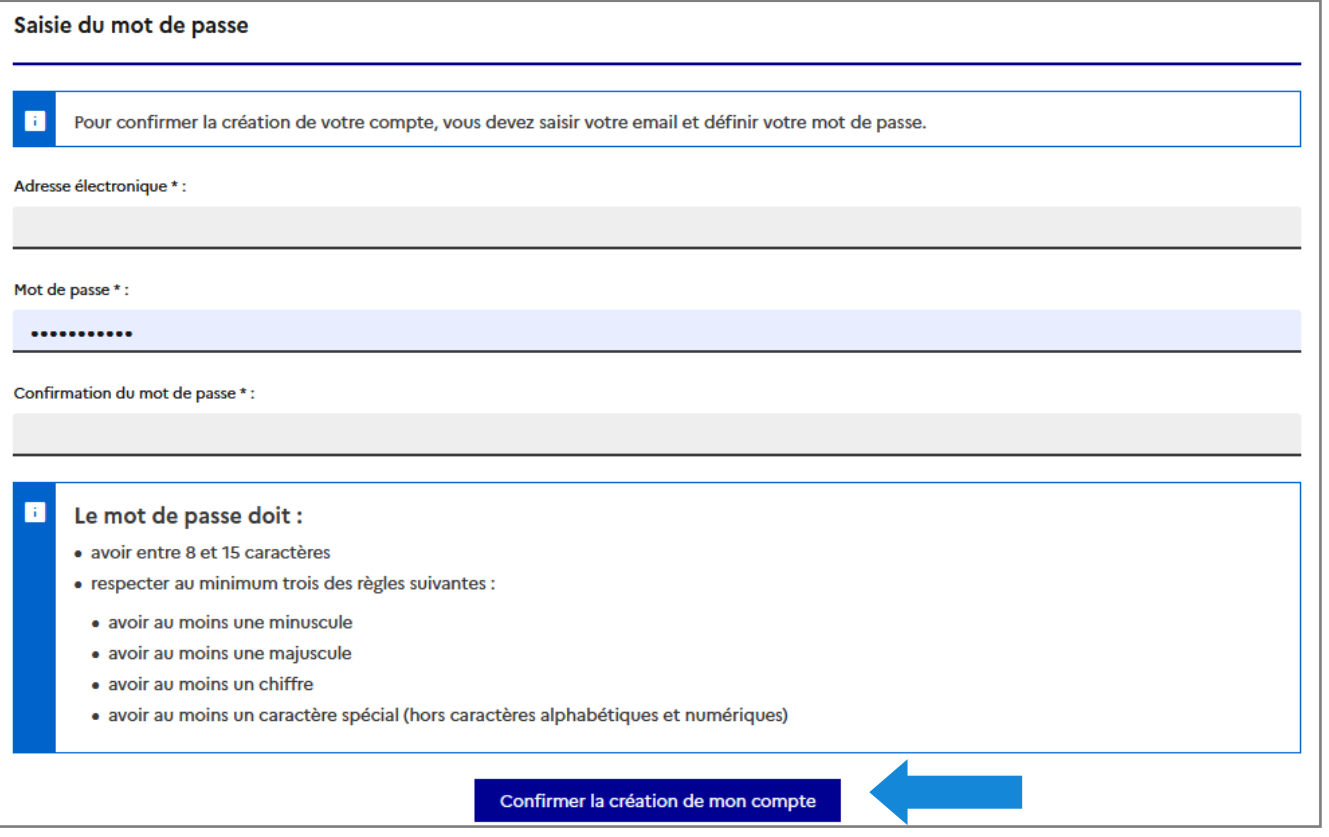

*Définissez le mot de passe en respectant les critères imposés et confirmez la création du compte* 

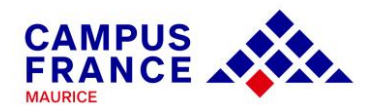

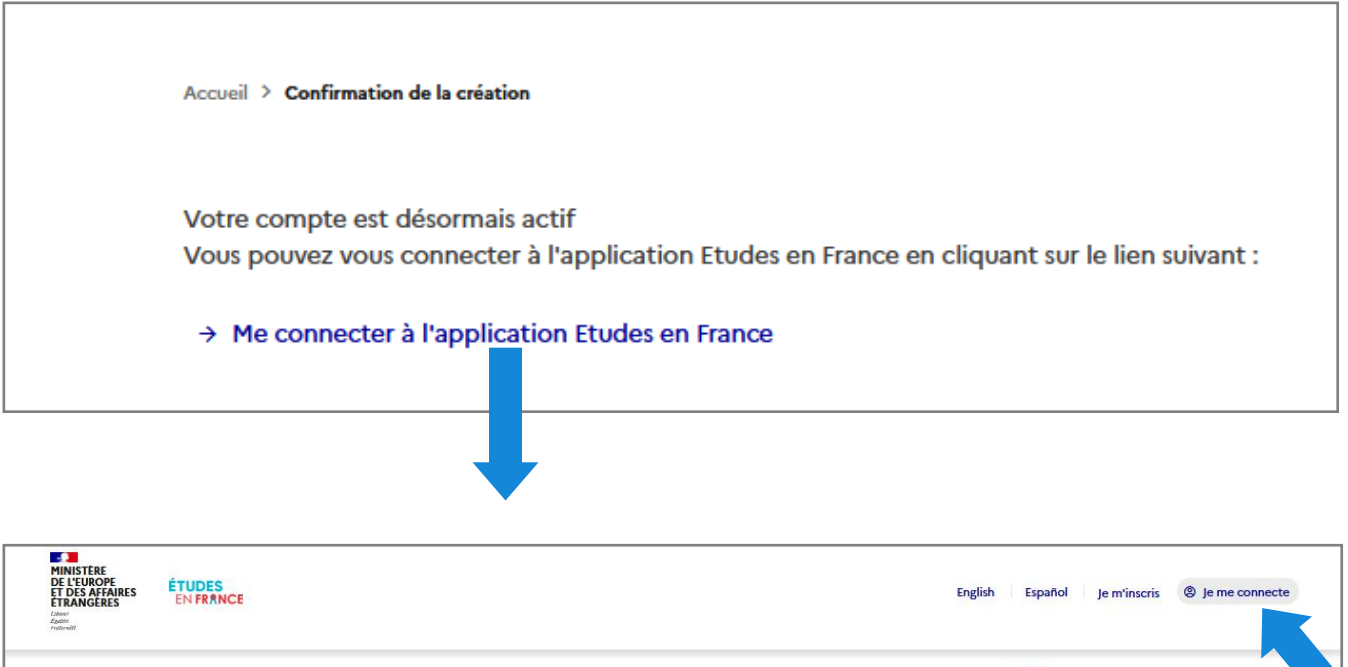

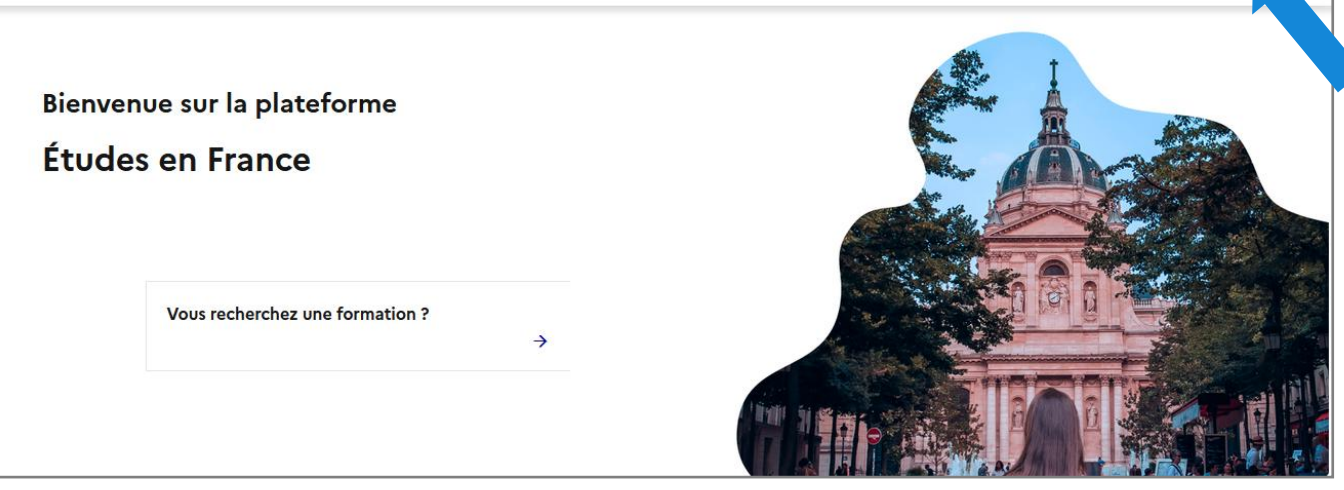

### *INDIQUEZ VOTRE ADRESSE MAIL ET LE MOT DE PASSE QUE VOUS AVEZ DÉFINI 7*

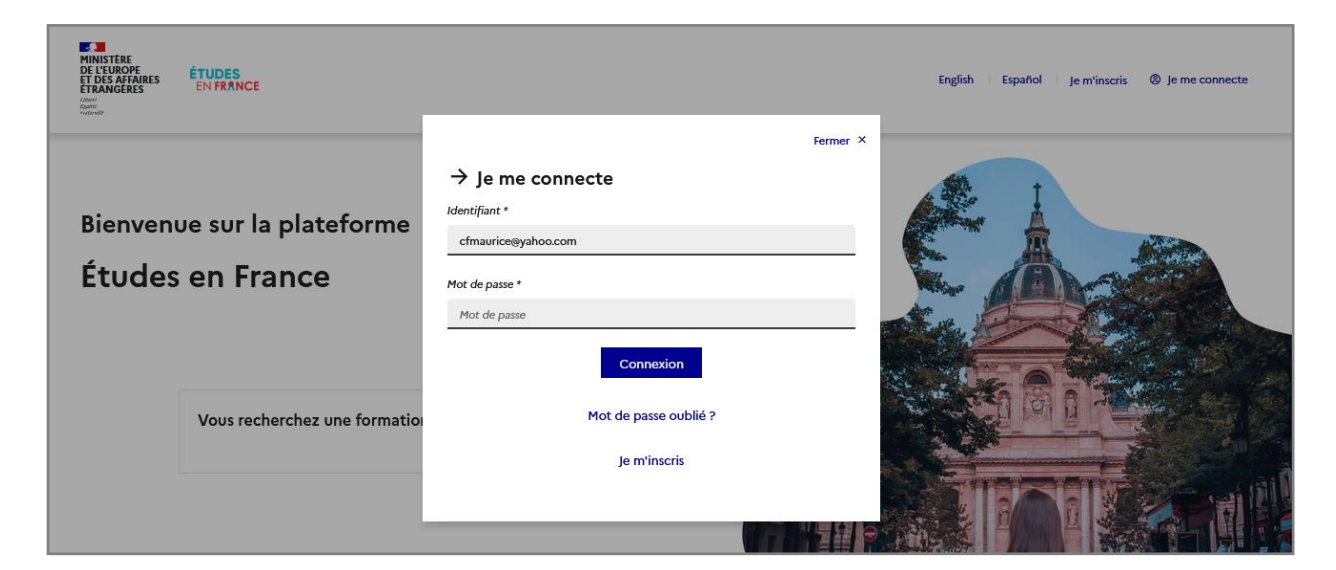

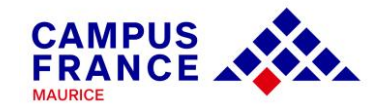

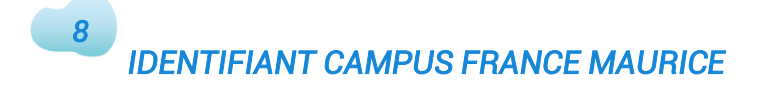

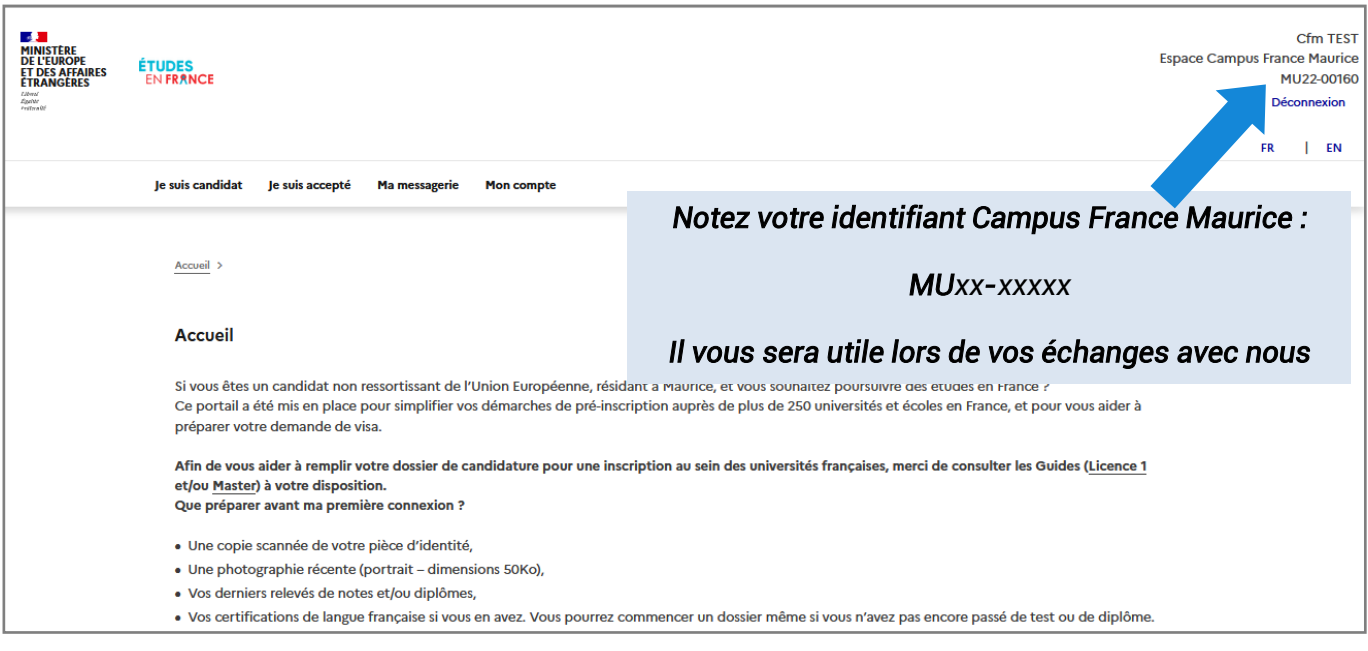

#### *VOTRE COMPTE EST DÉSORMAIS ACTIF 9*

*Vous pouvez commencer l'inscription. Attention au menu utilisé. Choisissez « Je suis candidat ».*

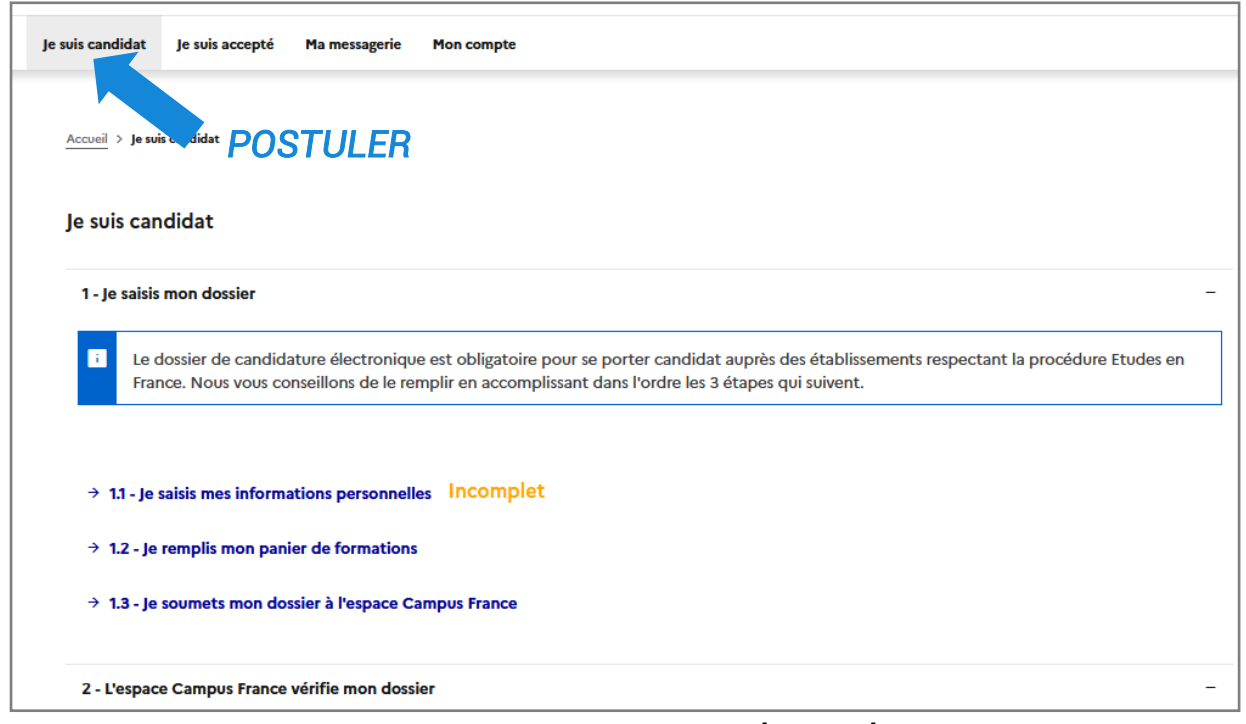

*Vous pouvez prendre rendez-vous avec une conseillère pour parler de votre projet et de vos choix d'études si nécessaire.*

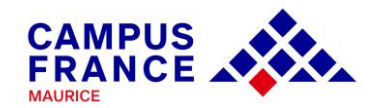

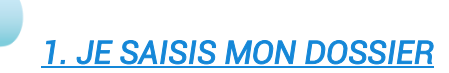

#### *1.1. Je saisis mes informations personnelles*

#### *Mes informations personnelles*

*Identifiants et photo* 

*La photo doit être au format JPEG ou PNG, moins de 50 ko :*

*(a) Scannez une photo de type passeport. Au besoin compressez-la :* 

*<https://compressjpeg.com/> ou<https://compresspng.com/>*

*Ou* 

*(b) Utilisez le scan de votre passeport ou de votre carte d'identité et rognez la photo*

*Identité*

*Renseignez les informations relatives à votre identité (passeport ou carte d'identité). Si vous utilisez la carte d'identité, la partie « date limite de validité » reste vide, et ajoutez dans la partie « Justificatifs », un scan du justificatif correspondant.*

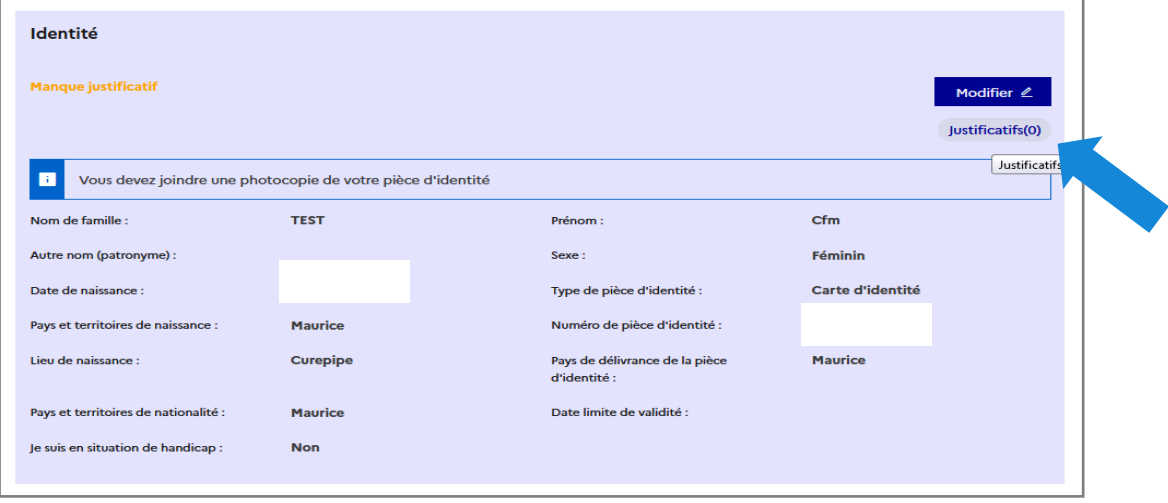

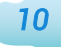

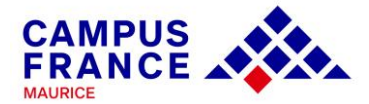

#### *Coordonnées*

*Indiquez votre adresse, et utilisez la plateforme [https://www.mauritiuspost.mu/products-and-services/post-and-zip](https://www.mauritiuspost.mu/products-and-services/post-and-zip-code-finder#postcode)[code-finder#postcode](https://www.mauritiuspost.mu/products-and-services/post-and-zip-code-finder#postcode) pour trouver votre code postal* 

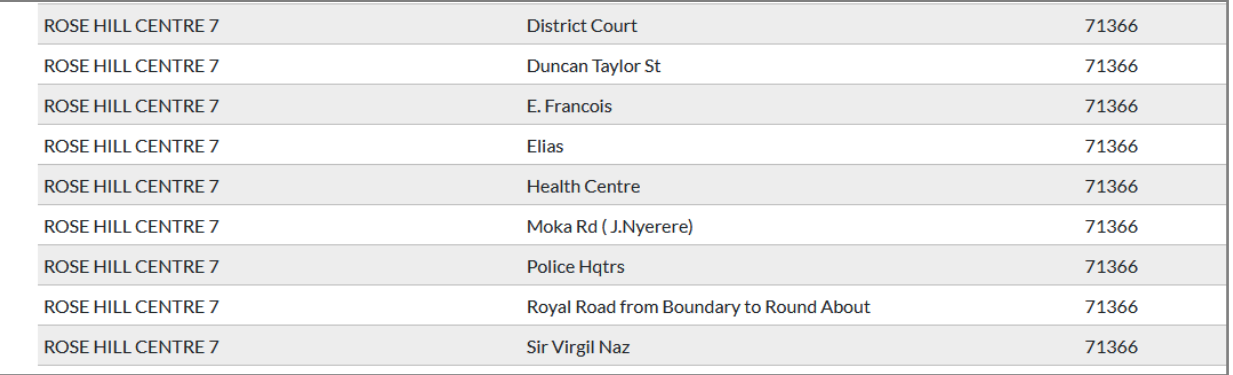

*Statut particulier*

*Cette partie ne concerne que les boursiers. Si vous n'êtes dans aucun de ces cas, cochez la case « Je ne suis dans aucun des cas mentionnés cidessus »*

### *Mon Curriculum Vitae (CV)*

Mon Curriculum Vitae (CV)

Comment faire un scan lisible ?

*Ajouter le CV (format PDF)*

Aiouter un fichier:

Vous pouvez ajouter votre CV au format PDF, PNG ou JPEG. Le fichier ne doit pas dépasser 300 ko. Parcourir...) Aucun fichier sélectionné.

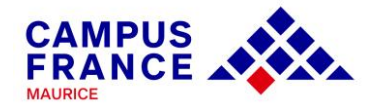

#### *Mon cursus*

*Cette partie doit comprendre 3 « activités » minimum. Les activités sont les diplômes majeurs validés ou en cours, et les activités professionnelles pertinentes.*

*Exemple : Si vous êtes en activité professionnelle et titulaire d'un diplôme supérieur obtenu ou en cours d'obtention :*

*Activité 1 : Diplôme (sous l'option « Diplôme d'études supérieures ») si le diplôme est déjà validé*

*Activité 2 : Relevés de notes des années validées (sous l'option « Année d'études supérieures »)*

*Attention : Les diplômes/relevés de notes validés au sein d'établissements supérieurs non français doivent d'abord être traduits (à la Cour Suprême à Port-Louis) et apostillés (au Prime Minister's Office, Port-Louis)*

*Activité 3 : Baccalauréat ou équivalent (sous l'option « baccalauréat ou équivalent »)*

*Activité 4 : Stage ou expérience professionnelle (sous l'option « autre activité »)*

*Pour ajouter une activité et qu'elle soit « complète » :*

*Allez dans le menu déroulant et choisir l'activité souhaitée, renseignez les informations par rapport à cette activité (année, établissement fréquenté, activité en cours ou complétée), enregistrez et ajoutez le justificatif correspondant.*

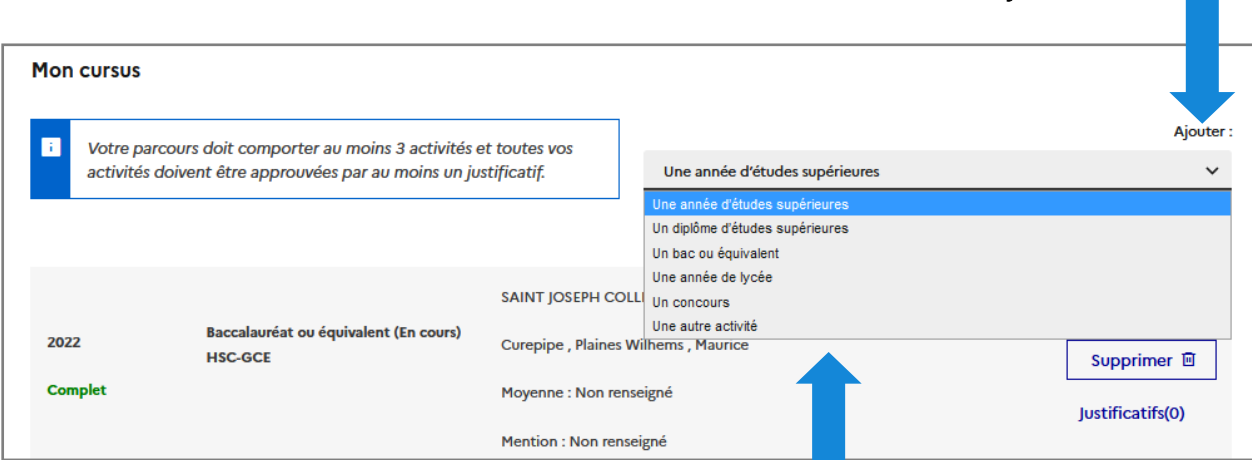

*Le titre de l'activité doit être choisi dans le menu déroulant en fonction de la situation du candidat* 

Pour ajouter une activité

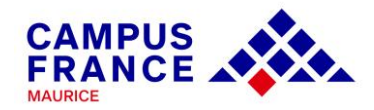

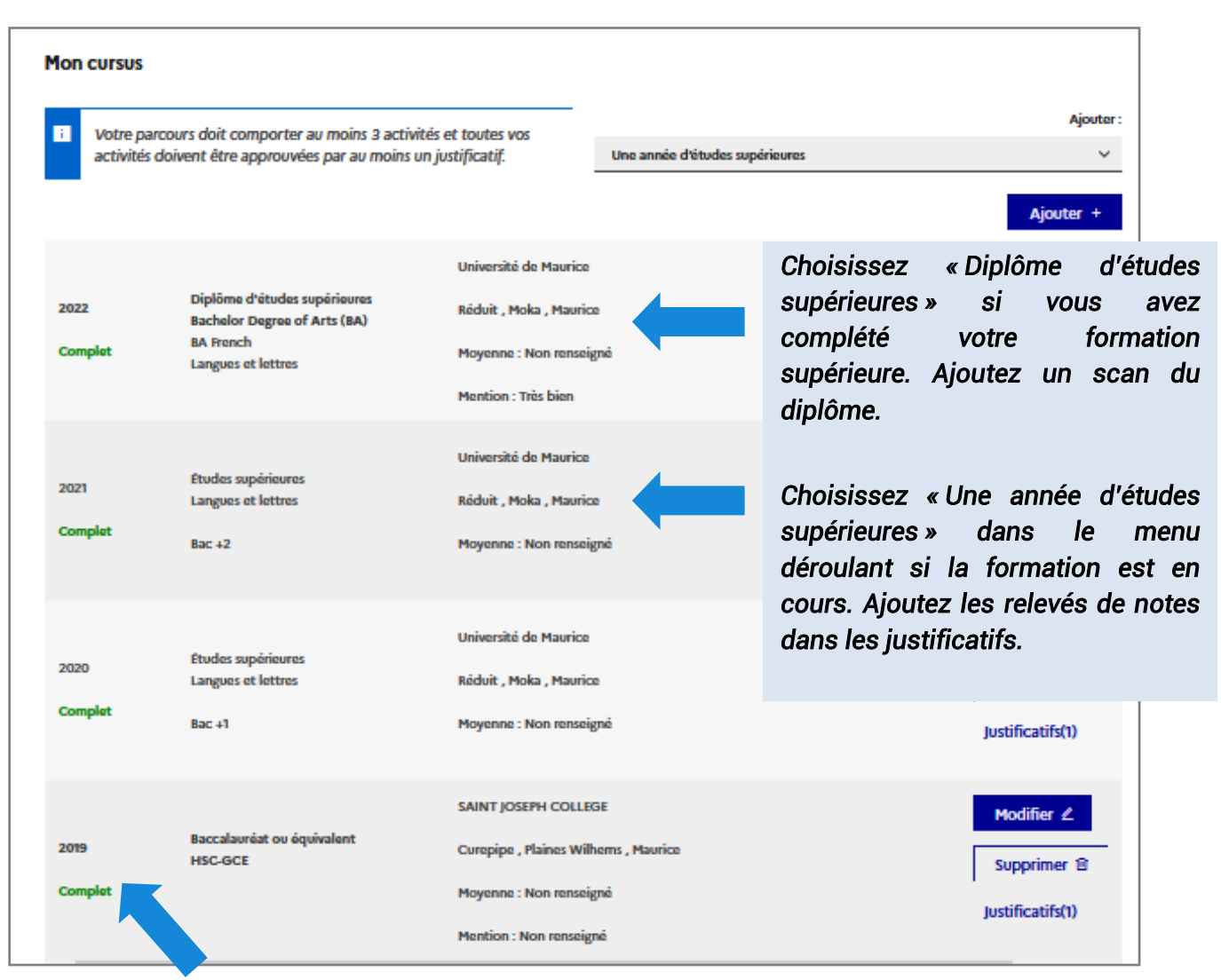

*Une fois que les justificatifs sont ajoutés, la partie passe au vert (« complet »).* 

*Pour les activités « en cours », le justificatif n'est pas exigé.* 

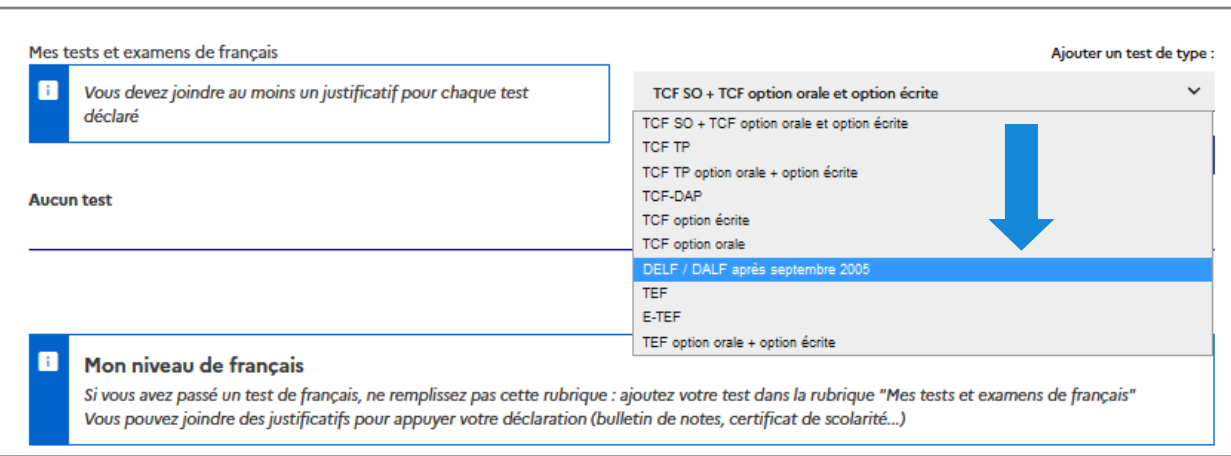

*Mes tests et examens de français*

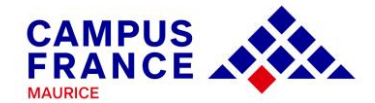

*Si vous devez passer ou avez passé un test linguistique DALF C1, complétez la partie « Mes tests et examens de français » et NON la partie « Mon niveau de français ».* 

*Si vous n'avez pas encore les notes, ajoutez comme justificatif, un document provisoire (document Word vierge que vous aurez, au préalable, enregistré comme document pdf), qui sera ensuite modifié par Campus France Maurice.*

*Pour vous inscrire à un test linguistique (DALF C1 pour une candidature en L2, L3 ou master) et connaître le calendrier des sessions, contactez le Centre de Langue de l'IFM sur le 460 93 24 ou par mail : formation@ifmaurice.org. Rapprochez-vous d'une conseillère Campus France pour identifier le test qui est requis par rapport à votre profil de candidat.*

*Mon niveau de français*

*Cette partie vous concerne UNIQUEMENT si vous êtes exempté de test linguistique (titulaire d'un diplôme supérieur français obtenu en France ou à Maurice par exemple)*

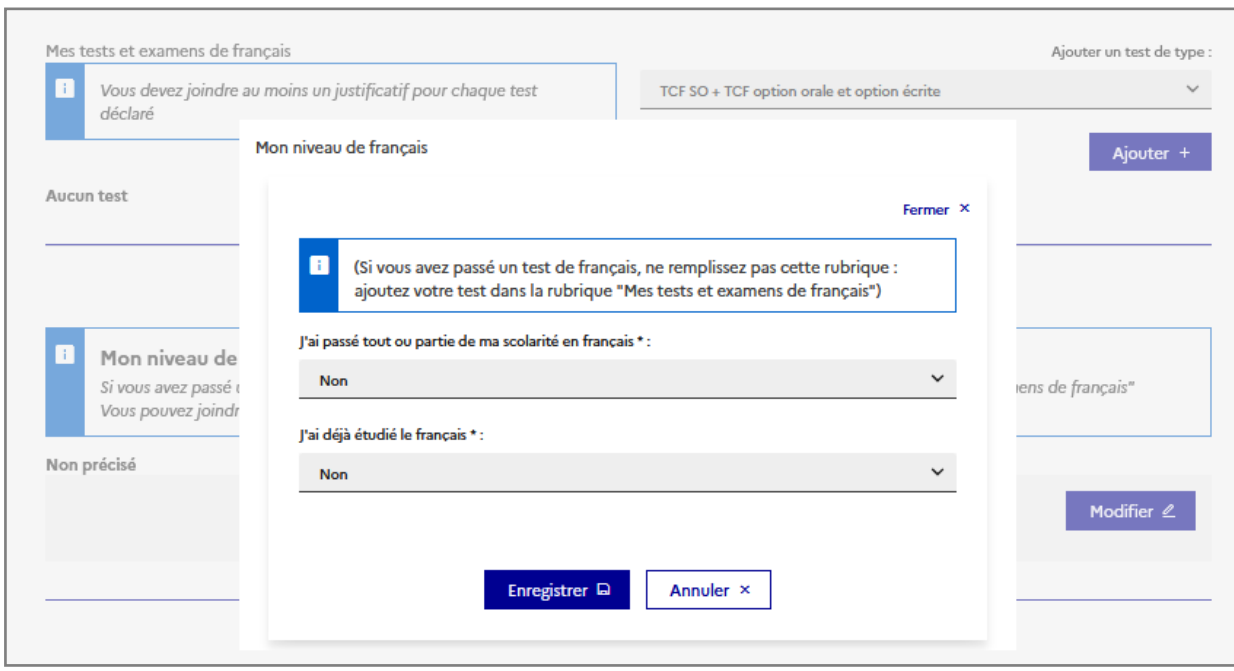

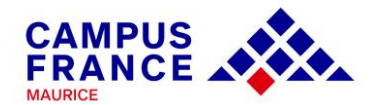

#### *Mes séjours en France*

*Si vous êtes déjà allé(e) en France, vous pouvez l'indiquer dans cette partie. Vous pouvez ajouter comme justificatif, les scans des pages de votre passeport relatives au voyage concerné, ou les scans du billet d'avion indiquant les dates de voyage.* 

#### *Mon niveau d'anglais (et autres langues)*

*Si vous avez passé un test (GMAT, GRE, IELTS, TOEFL, TOEIC), vous pouvez renseigner les résultats dans cette partie.*

*Si vous n'avez passé aucun test, vous choisirez l'option « Advanced Certificate », et renseignerez la note obtenue en General Paper (H.S.C.) que vous évaluerez approximativement. (Exemple : A=75-100)*

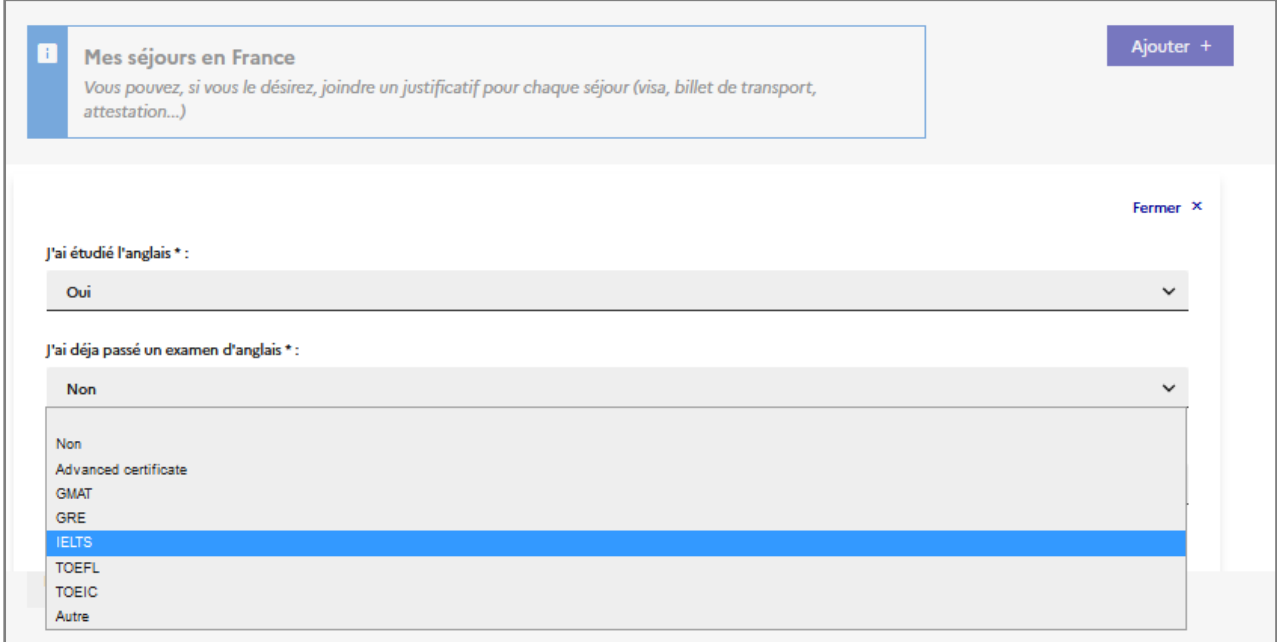

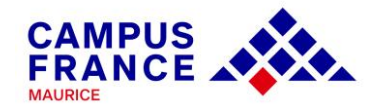

#### *1.2. Je remplis mon panier de formations 11*

*Quelques consignes préalables :* 

*1. Vous pouvez postuler un maximum de 7 formations. Vous pouvez cumuler des niveaux d'études différents :*

*Exemple :* 

*-3 candidatures en L3 (licence 3ème année) + 4 candidatures en M1 (master 1ère année)*

*-7 candidatures en B.U.T.*

*2. Attention à la cohérence de vos demandes et à la précision de vos motivations. Les établissements n'apprécient guère les motivations qui ne correspondent pas aux formations visées ou qui sont trop vagues.*

*3. Il n'y a pas de classement des vœux. Votre dossier est envoyé simultanément à tous les établissements que vous avez sélectionnés. Vous devez recevoir une réponse à toutes vos demandes, même en cas de refus.*

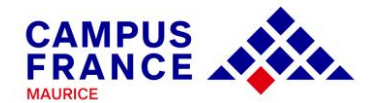

*Allez dans la deuxième partie du dossier « Mon panier de formations ». Cliquez sur « Ajouter une formation ».*

*Cochez la troisième case « Toutes les autres formations » et indiquez la ville souhaitée dans la barre de recherche.*

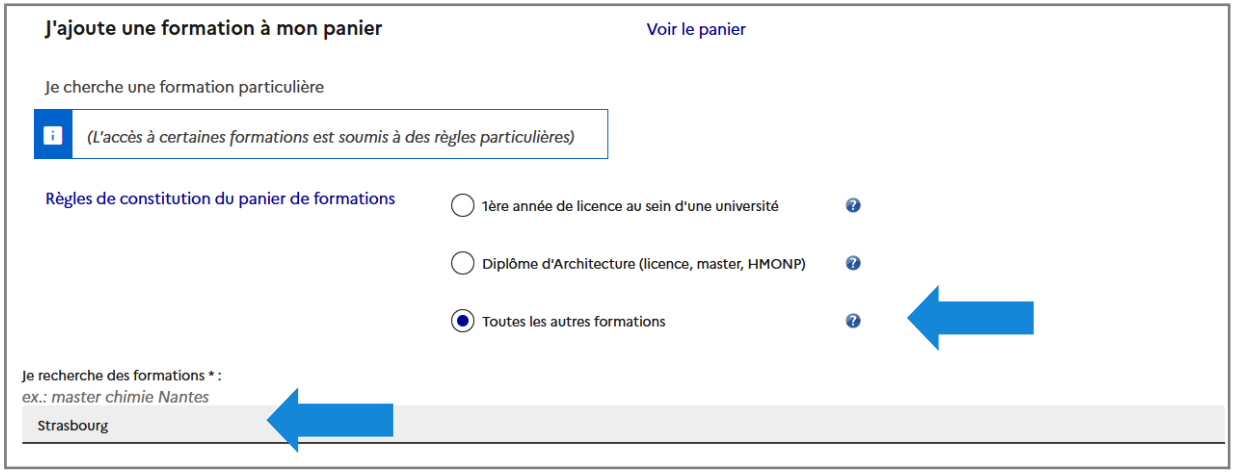

*La liste des formations proposées par cet établissement sera générée :*

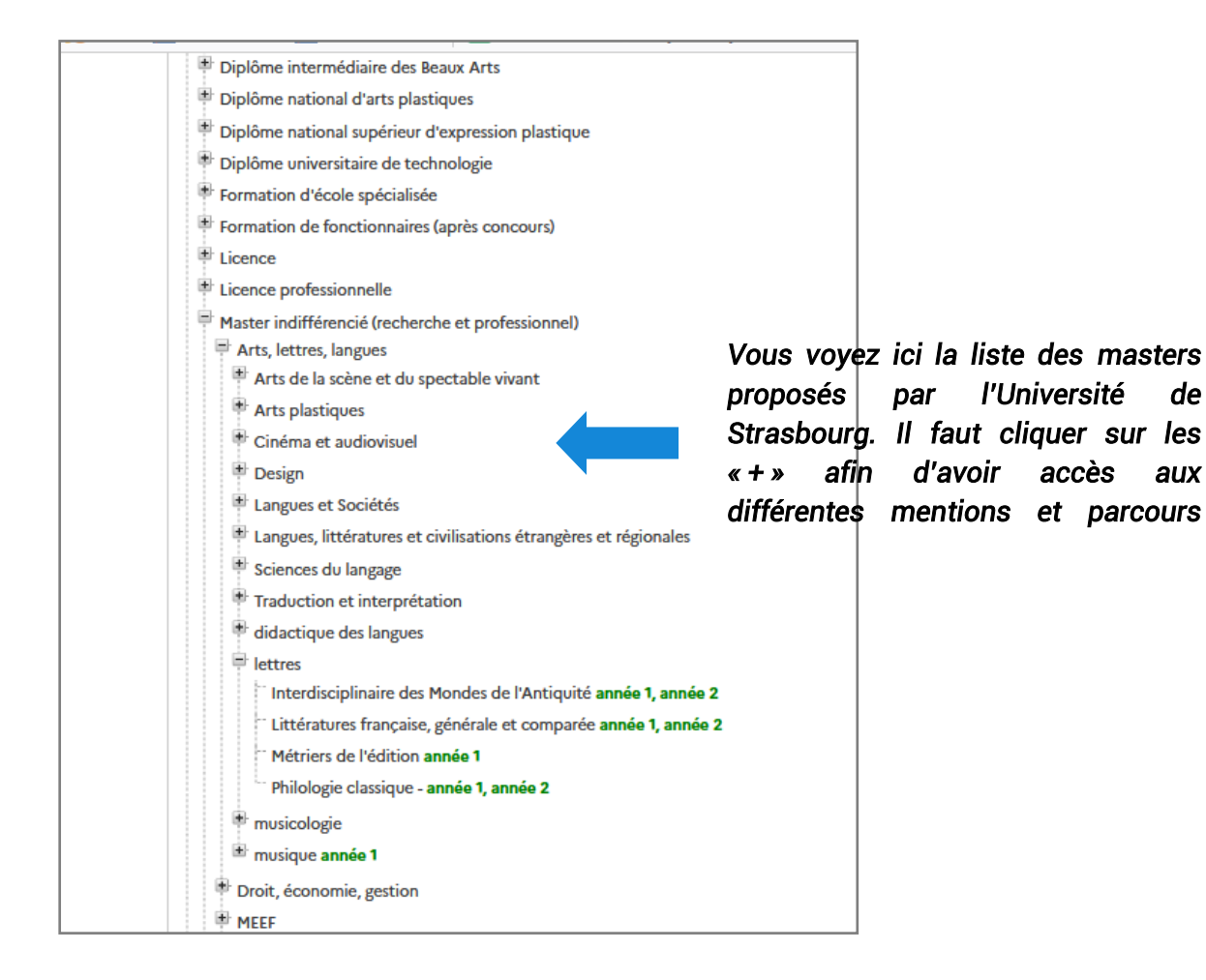

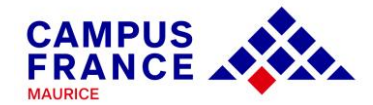

#### *Exemple d'un étudiant souhaitant un master psychologie année 1 à Strasbourg:*

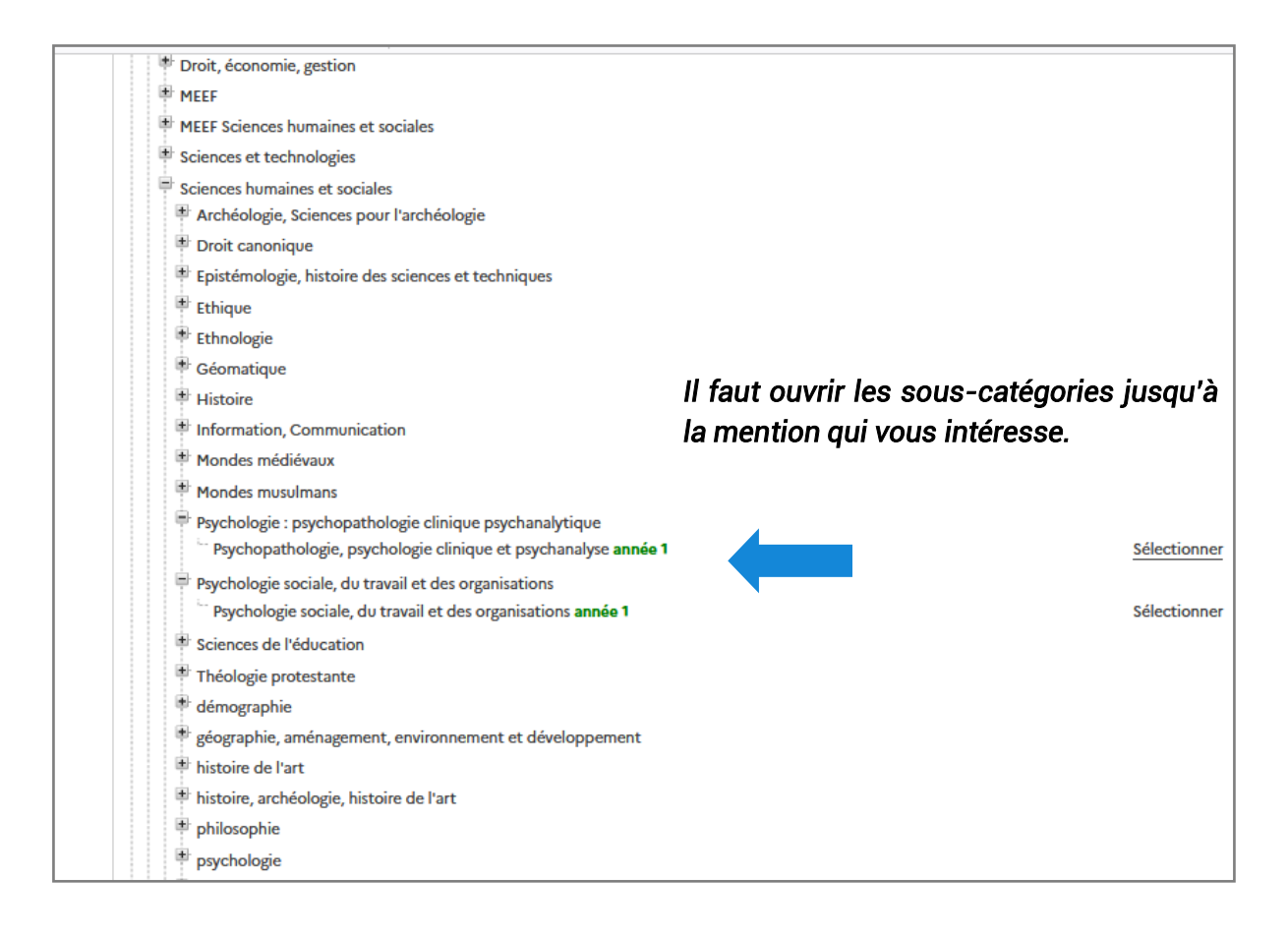

*En cliquant sur la mention, les sites d'enseignement apparaitront. Cliquez sur le site d'enseignement souhaité, pour générer la « fiche formation ». Cette fiche vous donnera toutes les informations nécessaires sur la formation (pré-requis, coût, coordonnées de responsable de formation, etc.)*

*Certains établissements bénéficient du Label « Bienvenue en France ». Ce label vous renseigne sur la qualité des dispositifs d'accueil de l'établissement.* 

*Pour plus d'informations :* 

*https://www.campusfrance.org/fr/le-label-bienvenue-en-france*

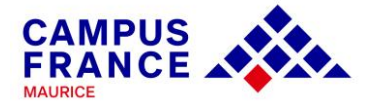

#### *Il suffit ensuite d'ajouter la formation sélectionnée au panier et de réitérer la*

*manœuvre pour tous les masters souhaités :*

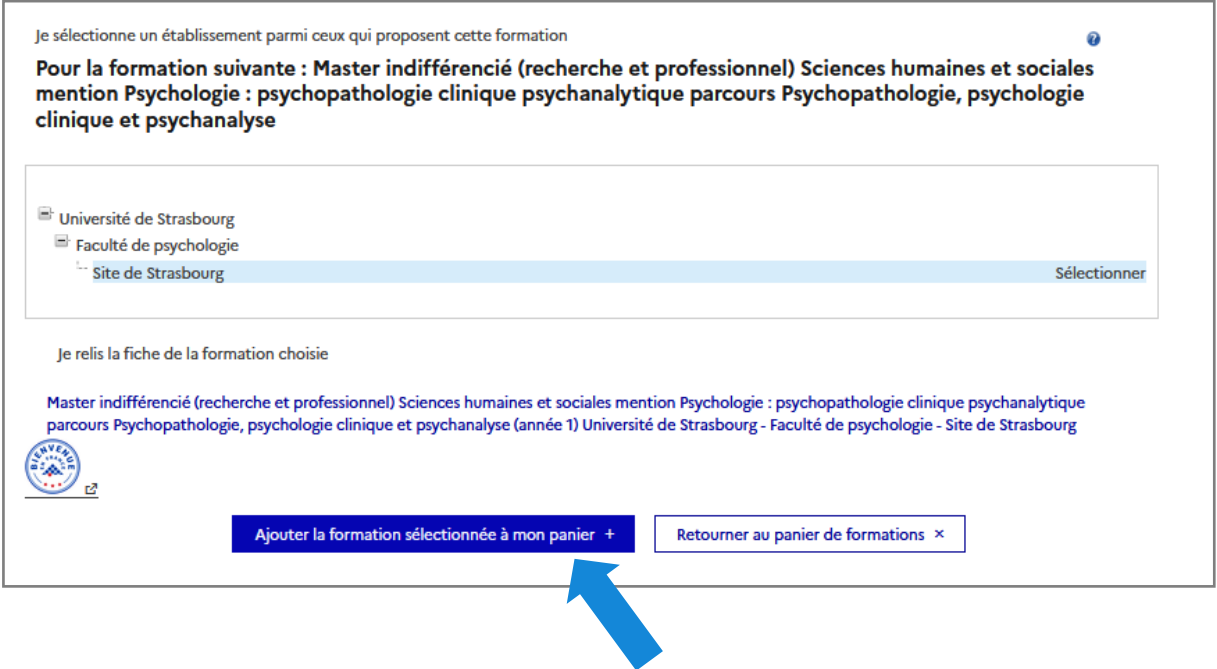

*Vous pouvez indiquer aussi le domaine d'études dans la barre de recherche, ce qui générera la liste des universités dispensant des formations dans ce domaine :*

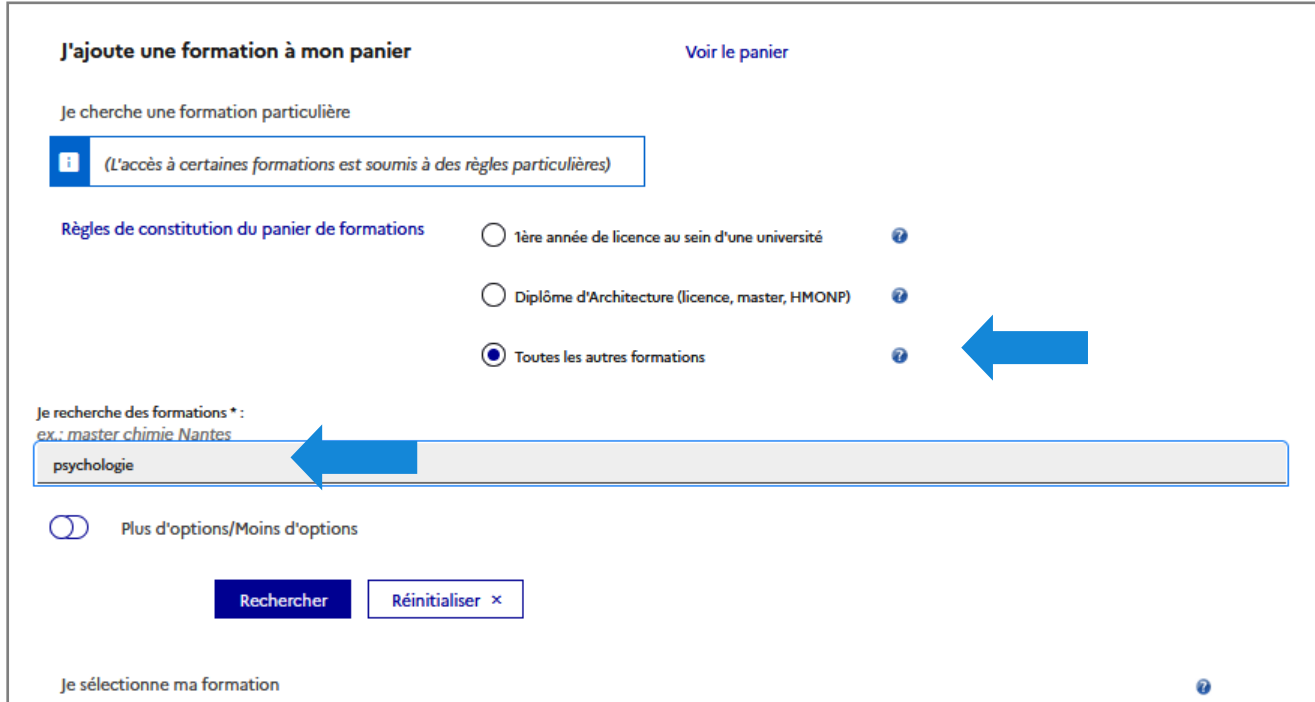

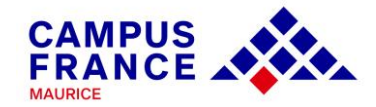

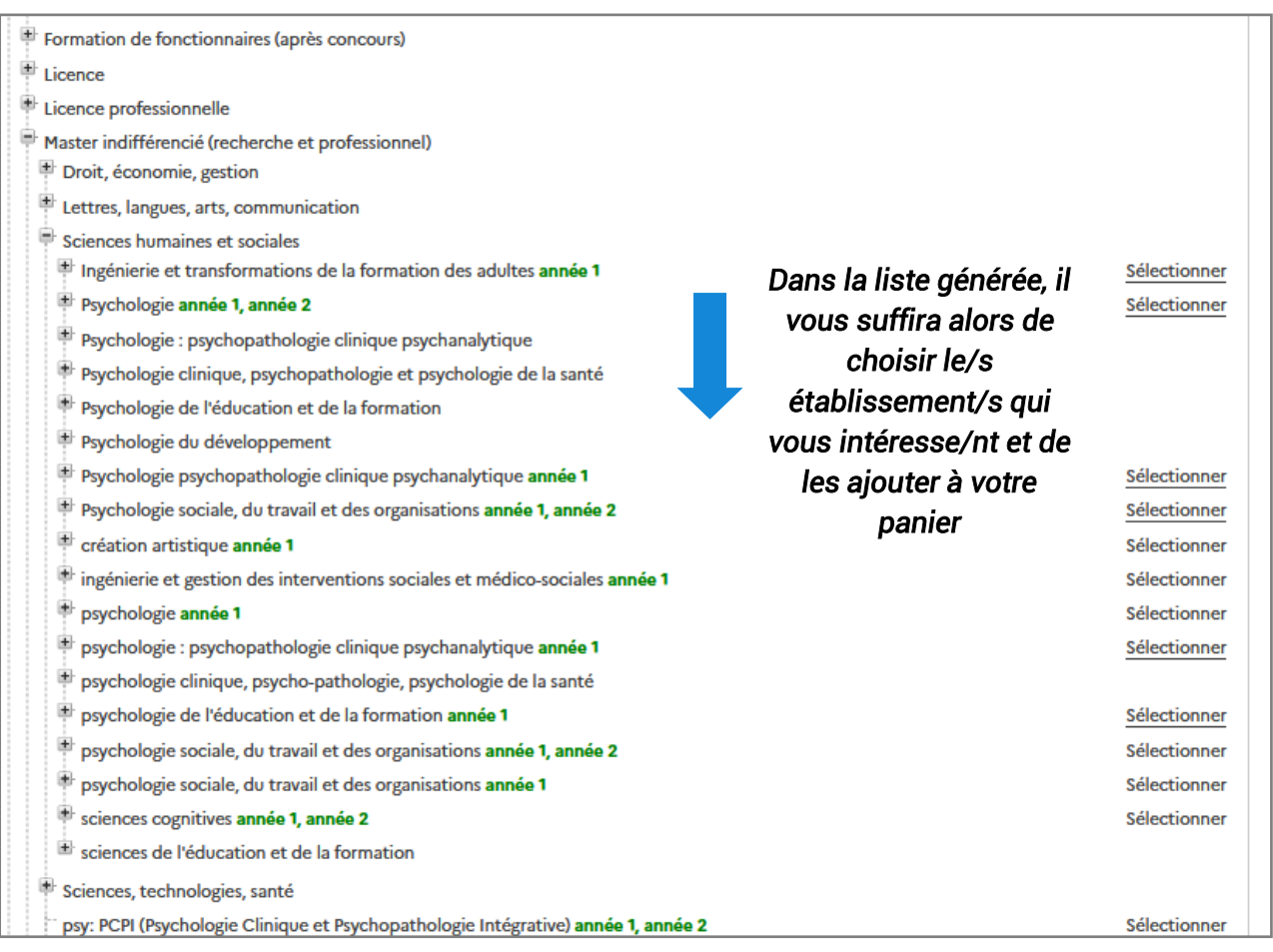

#### *Attention : une procédure parallèle peut parfois être demandée :*

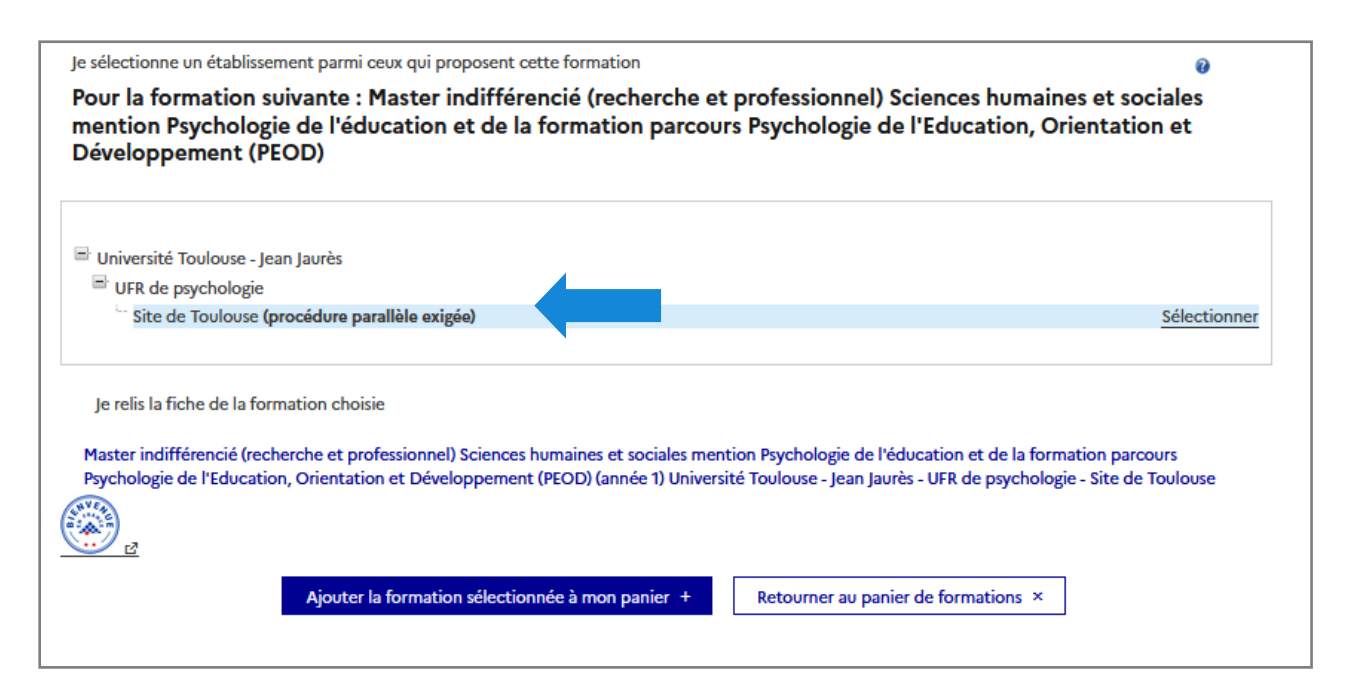

*Procédure parallèle : double inscription. En plus de la procédure Campus France, l'étudiant doit se connecter sur une plateforme propre à l'établissement pour constituer un dossier d'inscription. Le calendrier et les liens pour cette procédure seront indiqués dans la partie « pré-requis ».* 

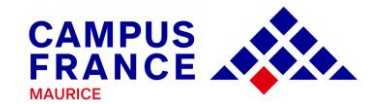

*Pour les candidatures en B.U.T., choisissez la case « Toutes les autres formations » ; renseignez la ville souhaitée, et dans le menu déroulant, choisissez « Bachelor Universitaire de Technologie ». Procédez ensuite comme pour les masters (choix du site d'enseignement et ajout au panier de formation).*

*NB. : Si vous postulez les B.U.T. uniquement, vous suivrez le calendrier hors-DAP. Si vous postulez les B.U.T. + les licences année 1, il faudra respecter le calendrier de la DAP blanche.* 

*Une fois que les formations sont ajoutées au panier, cliquez sur le panier, afin d'ajouter vos lettres de motivation :*

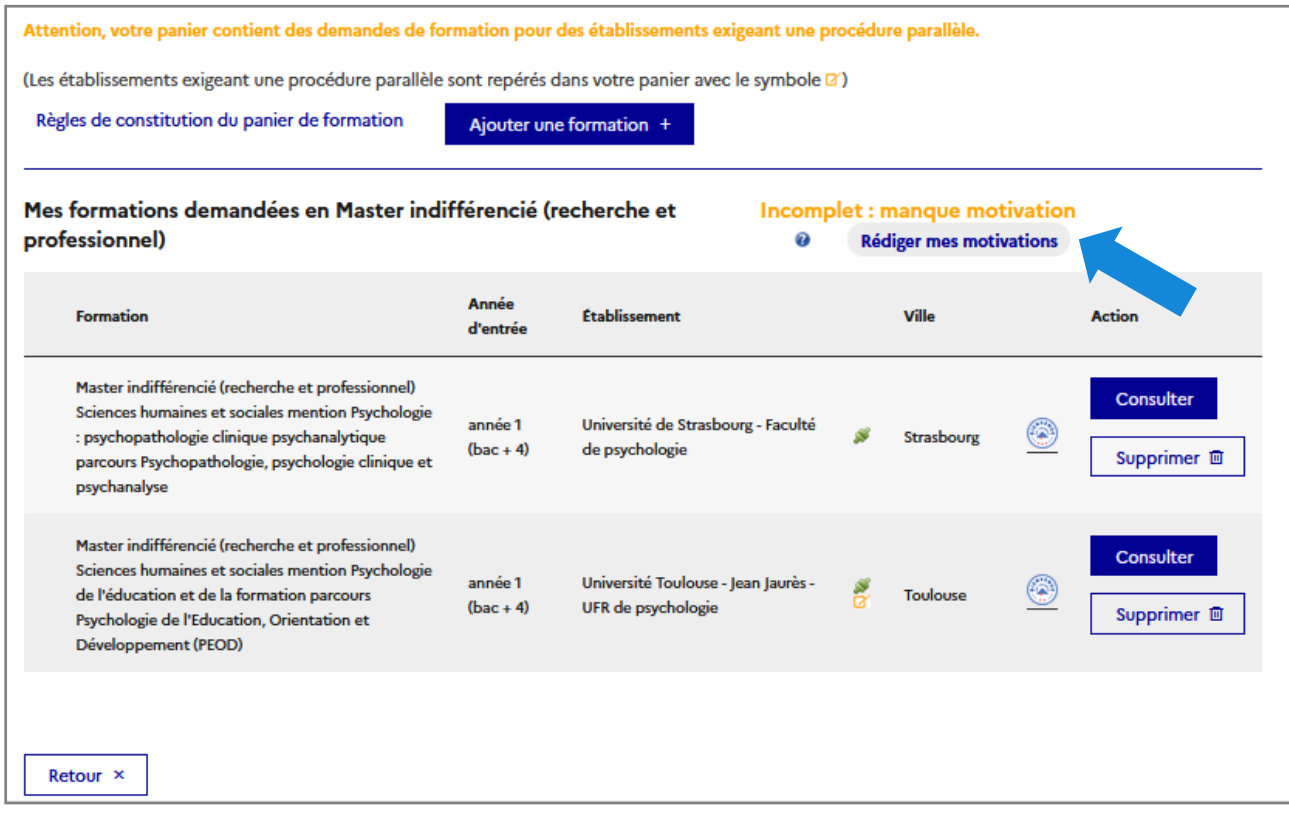

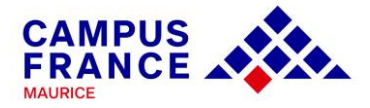

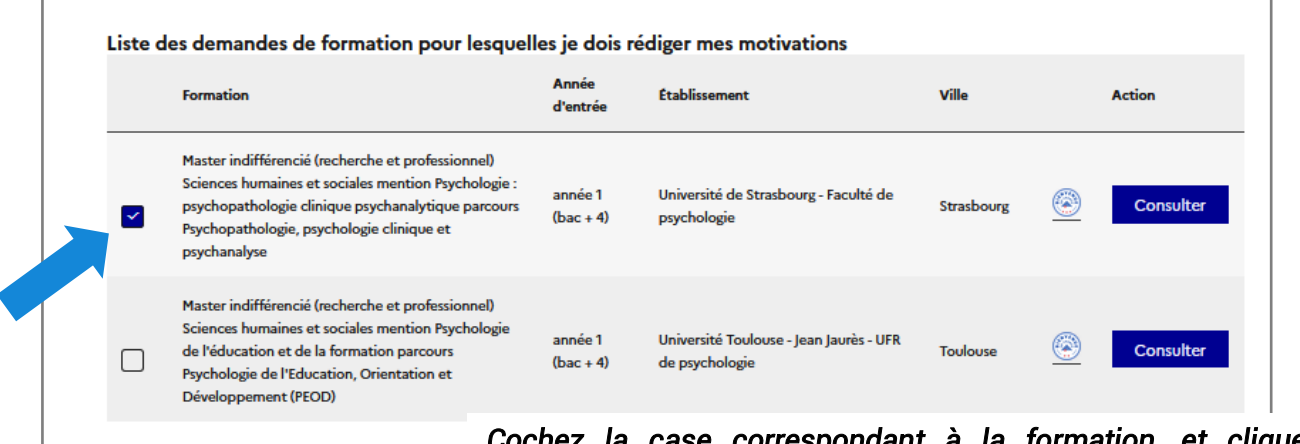

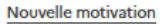

Ajouter une nouvelle motivation

 $et$  cliquez sur *« Nouvelle motivation ».* 

*Attention ! Votre motivation ne doit pas comprendre plus de 2,500 CARACTÈRES. Il est conseillé de rédiger votre lettre dans un document Word et de la copier sur le site, car passé un certain délai, vous serez automatiquement déconnecté(e) de la plateforme.* 

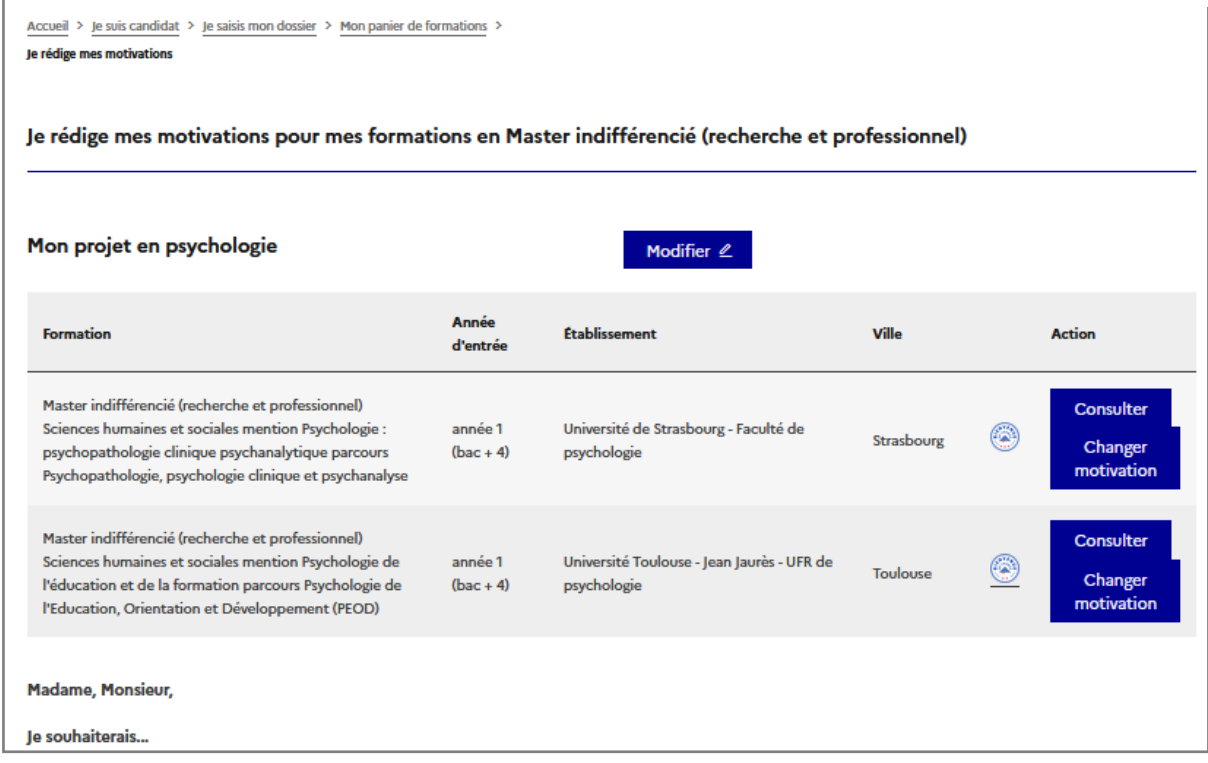

*Vous pouvez rédiger une seule lettre générale pour toutes vos demandes. Il est toutefois conseillé de personnaliser vos lettres pour chaque candidature.*

*Une fois que les motivations sont ajoutées au dossier, vous pourrez le soumettre.*

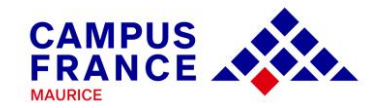

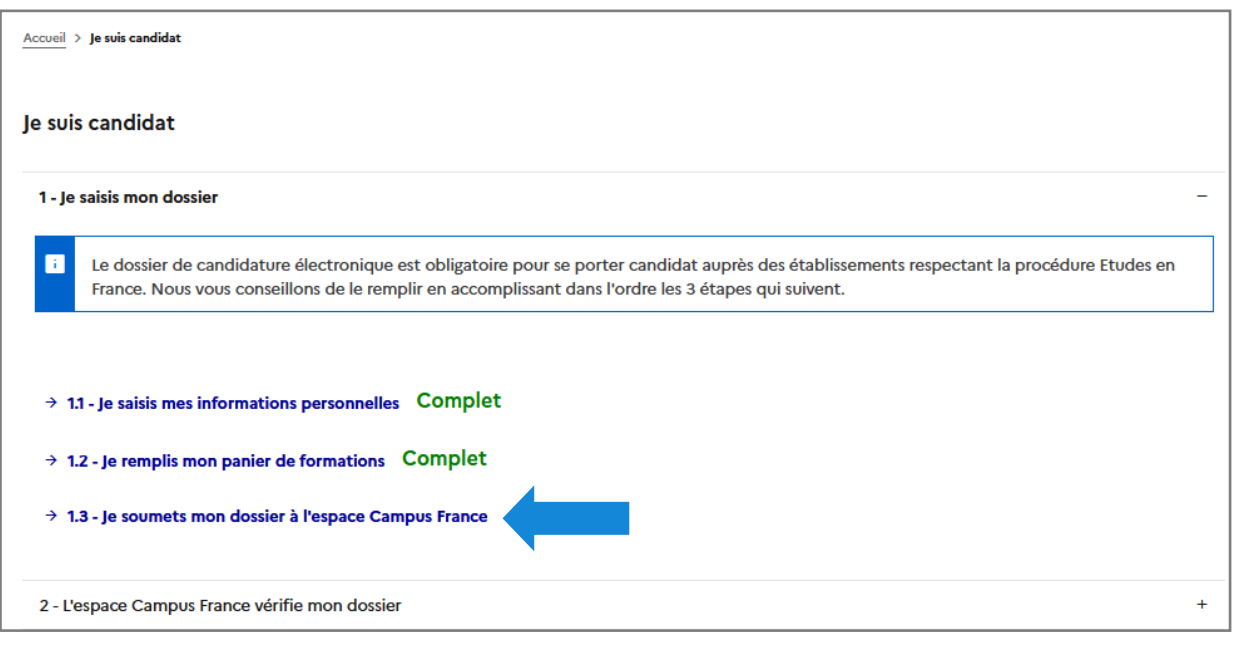

### *1.3. Je soumets mon dossier à l'espace Campus France*

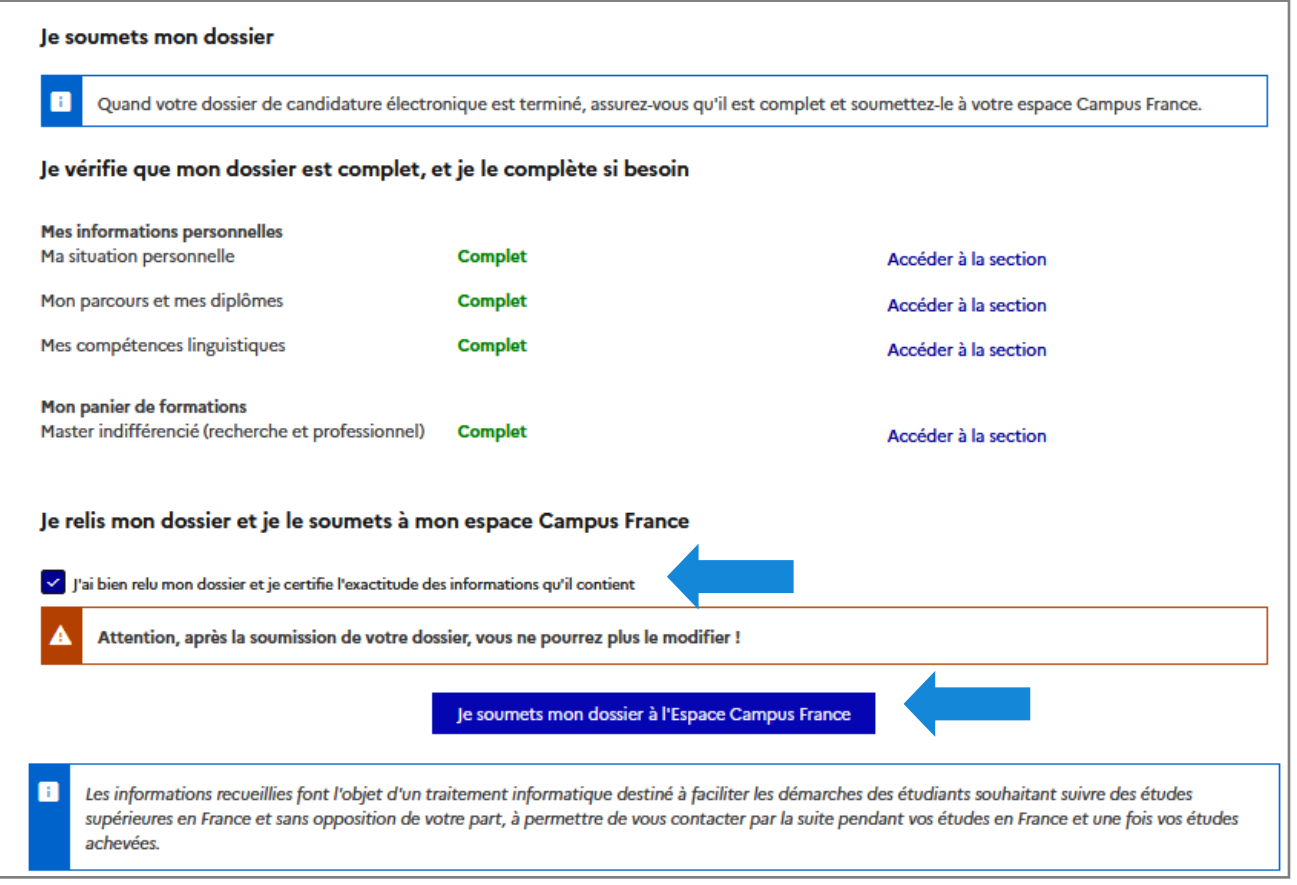

*Cochez la case « J'ai bien relu mon dossier et je certifie l'exactitude des informations qu'il contient », et cliquez sur « Je soumets mon dossier à l'Espace Campus France ».* 

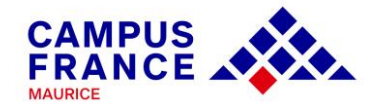

*Prenez ensuite rdv avec une conseillère pour le paiement des frais de dossier (Rs 5,900, par virement bancaire\* ou en espèces), la vérification des documents originaux, la validation du dossier et l'entretien pédagogique :*

*Audrey PARIS, [audrey.paris@ifmaurice.org,](mailto:audrey.paris@ifmaurice.org) 464 72 80*

*Nadia RENE, [nadia.rene@ifmaurice.org,](mailto:nadia.rene@ifmaurice.org) 464 83 37*

*\* Le paiement des frais de dossier, Rs 5,900, peut être fait par virement bancaire. Il est toutefois important d'envoyer une capture d'écran de votre transaction à votre conseillère pour un meilleur suivi de votre dossier.* 

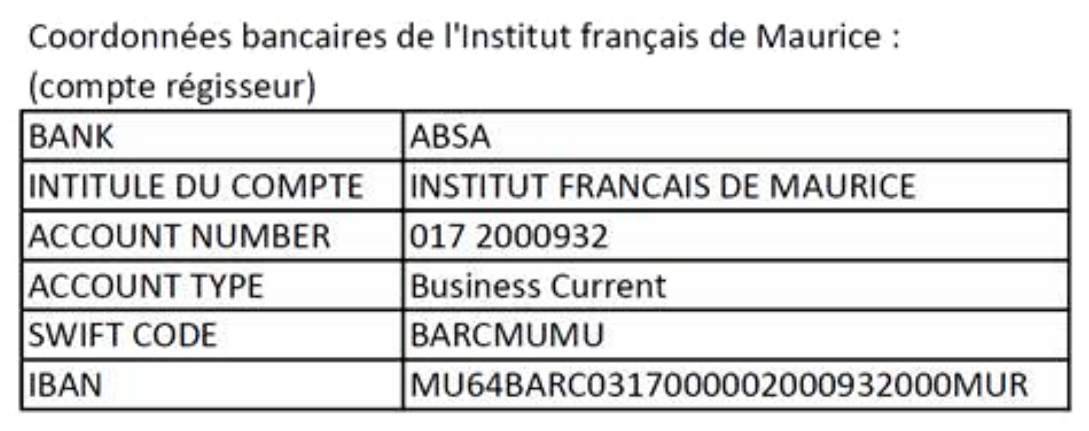

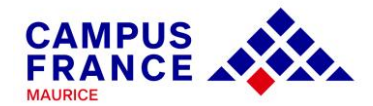

### *EN CAS D'ACCEPTATION D'UN ÉTABLISSEMENT, SUIVEZ LES ÉTAPES SUIVANTES POUR VALIDER UNE OFFRE ET OBTENIR VOTRE ATTESTATION CAMPUS FRANCE 12*

*Une fois connecté(e) à votre dossier, dans la partie « Les établissements examinent mes candidatures », cliquez sur « Je suis accepté »*

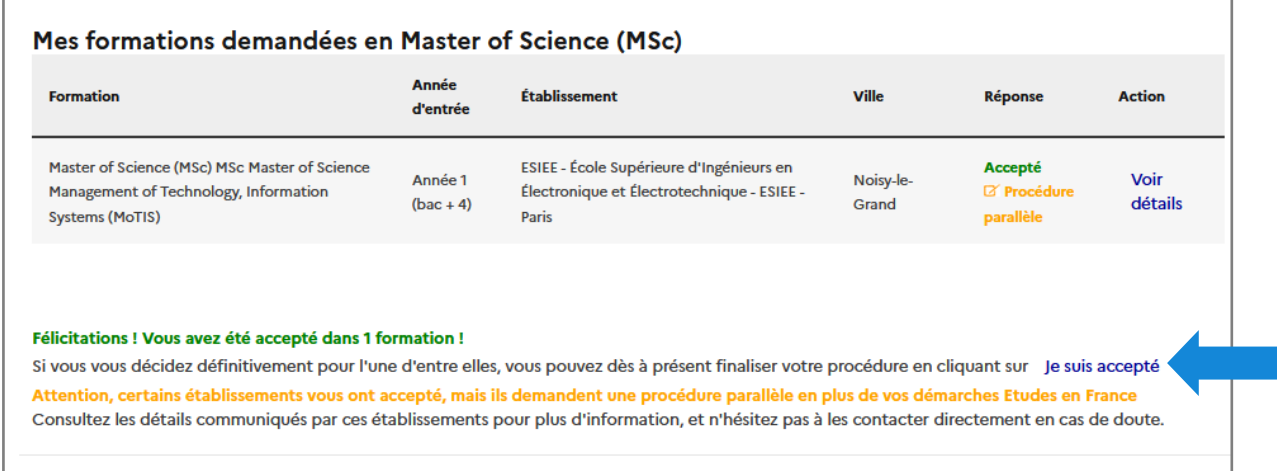

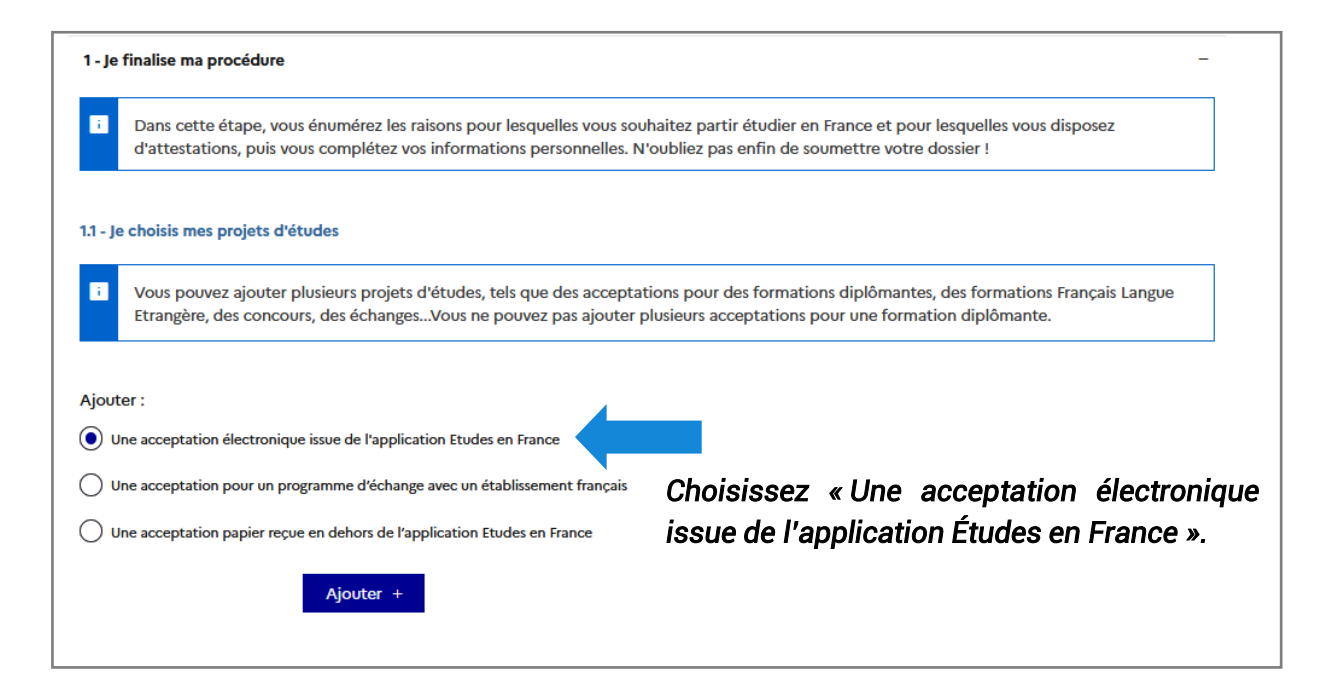

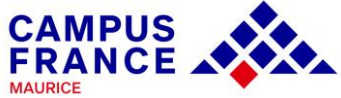

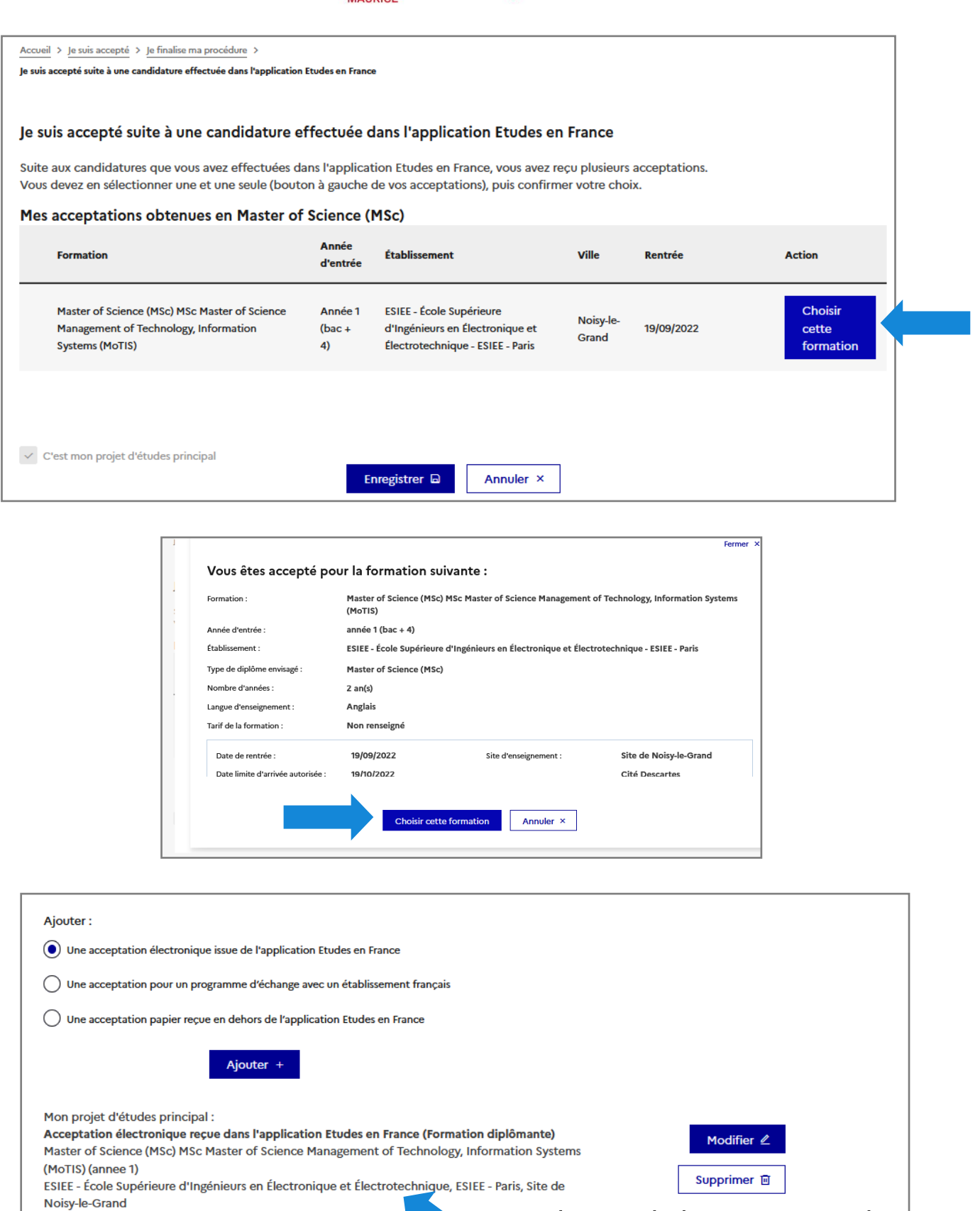

A partir du 19/09/2022 Complet

*Le projet apparait alors sous « Mon projet d'études principal ».* 

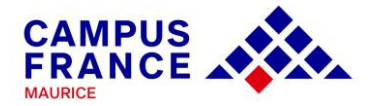

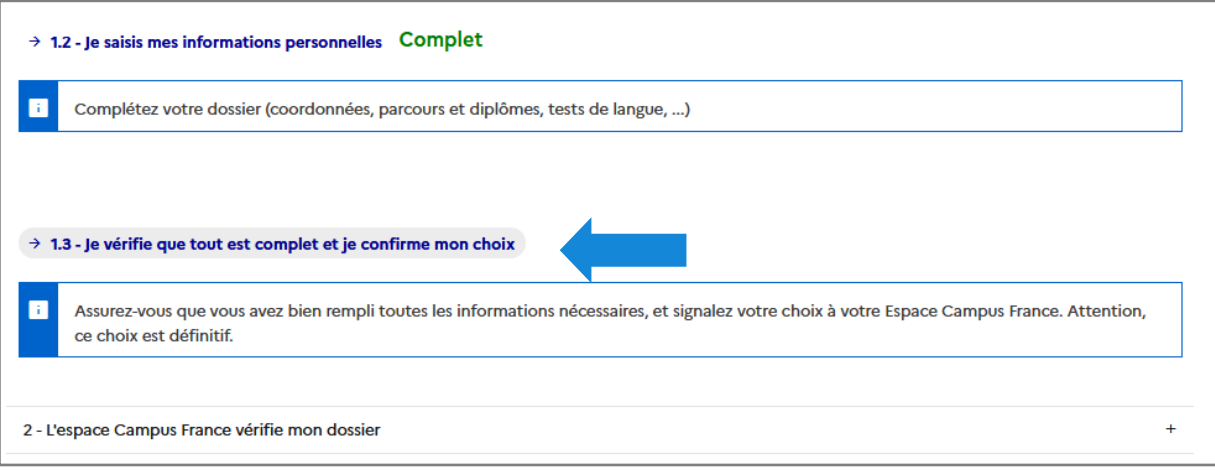

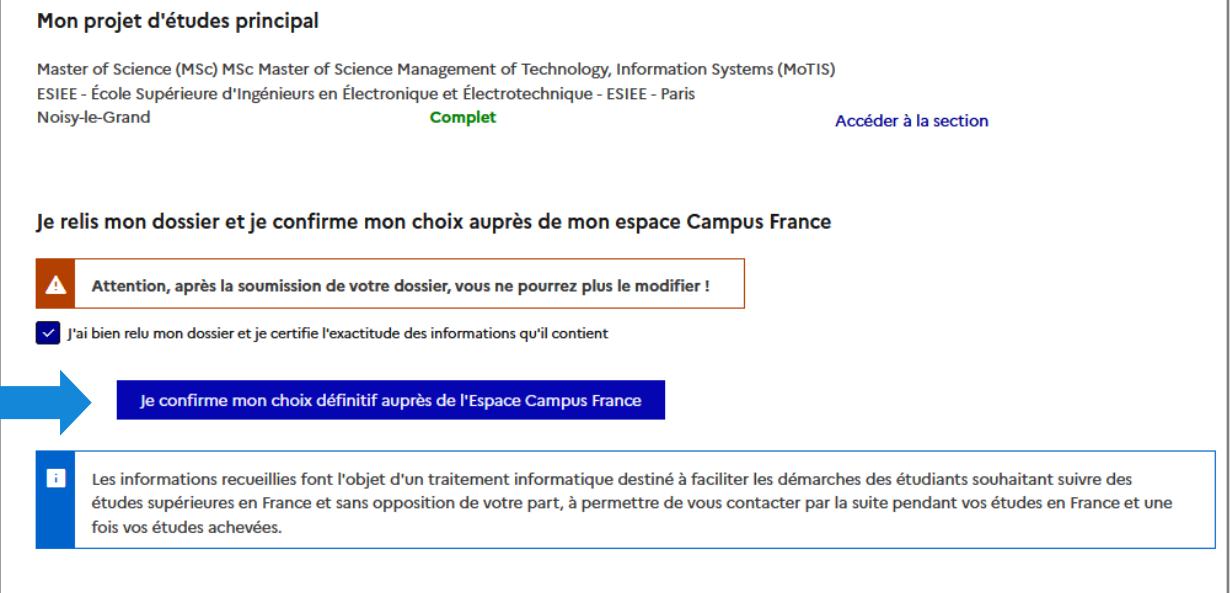

*Une fois l'acceptation confirmée et le dossier soumis et validé, vous pourrez télécharger votre attestation Campus France directement depuis votre compte.*

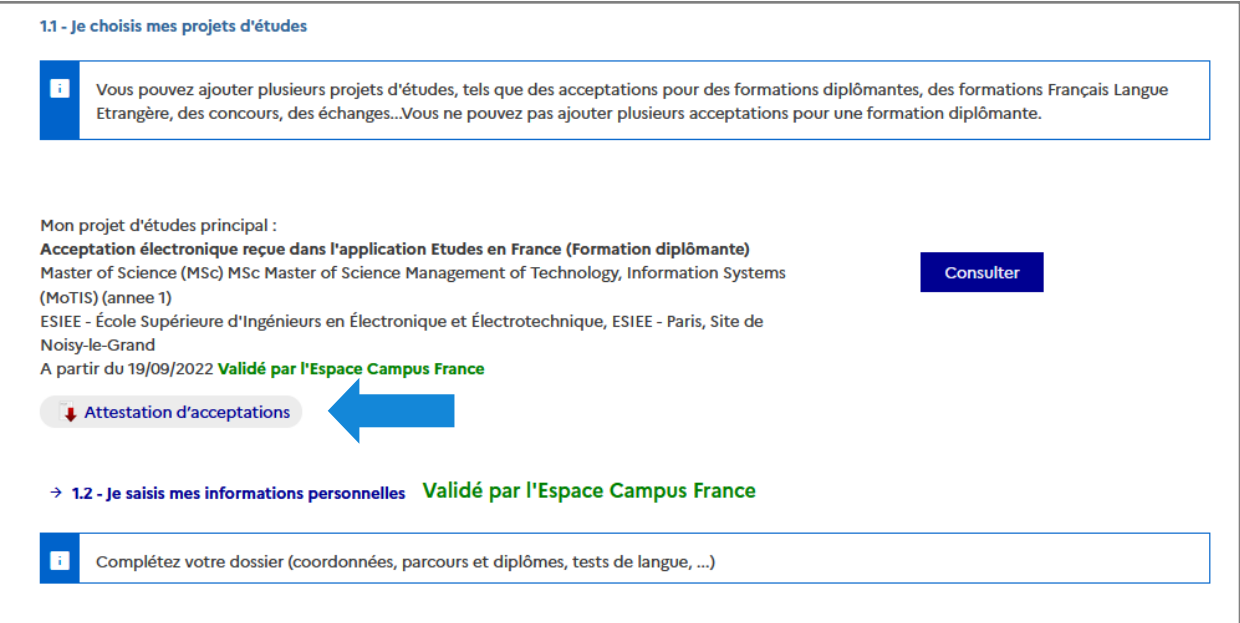

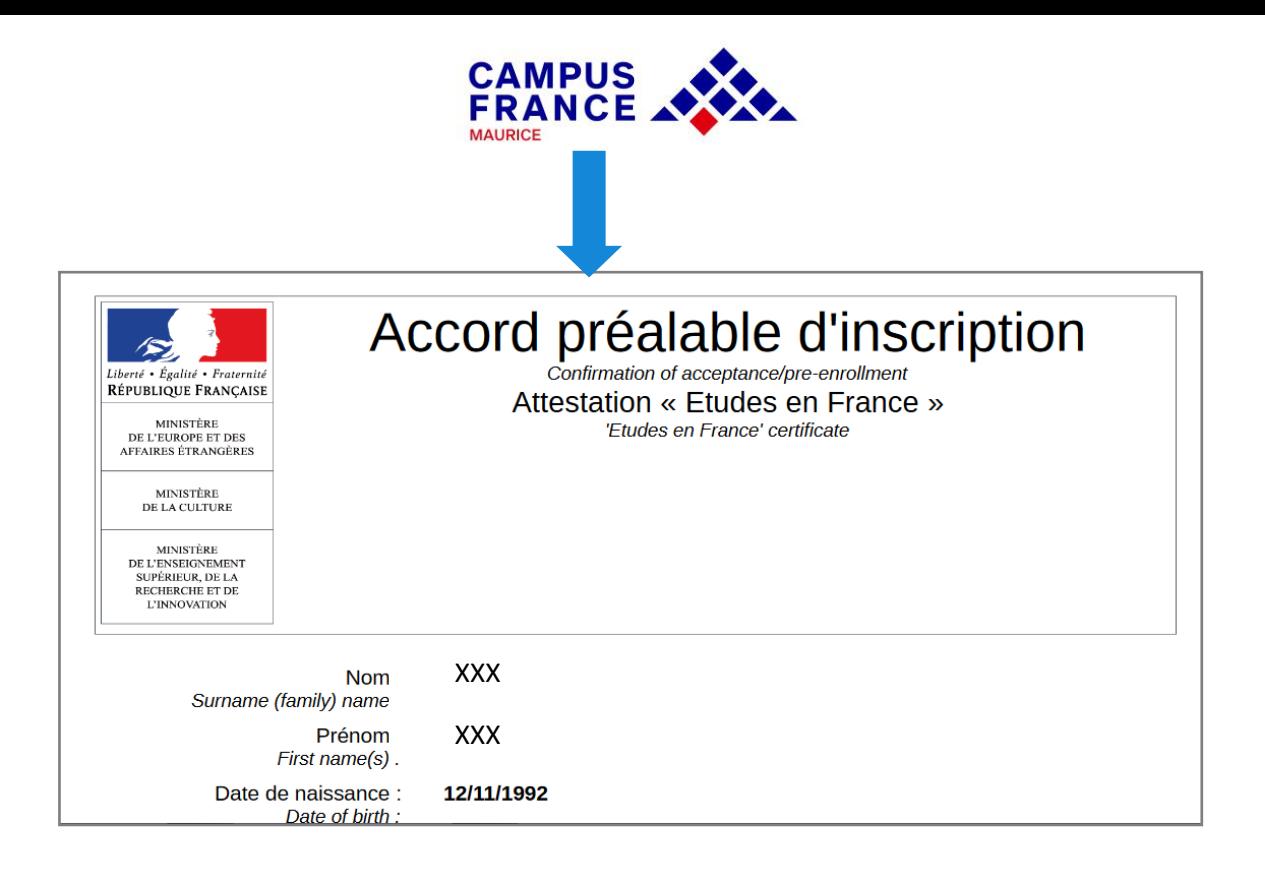

*Imprimez l'attestation. Elle sera nécessaire lors du dépôt de votre dossier visa auprès du service des visas de Maurice : https://www.maurice.campusfrance.org/pourobtenir-un-visa-etudiant*

# **MERCI DE VOTRE INTÉRÊT ET À BIENTÔT!**